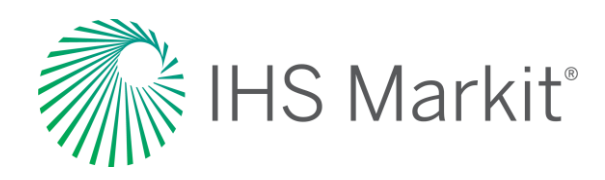

# Foresight Country Risk

Connect™ User Guide

Confidential. © 2020 IHS Markit®. All Rights Reserved.

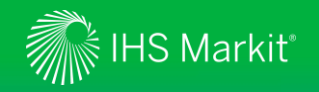

### Table of Contents

- [Connect Login Instructions](#page-2-0)
- [Risk Menu](#page-4-0)
	- > [Country Risk Global page](#page-6-0)
	- > [Headline Analysis](#page-10-0)
	- > [Real Time Security Alerts](#page-14-0)
	- > [Intelligence Events](#page-18-0)
	- > [Risks and Ratings](#page-21-0)
	- > [Data Browser](#page-26-0)
- [Geography](#page-34-0)

• [Map](#page-39-0)

- [My Connect](#page-45-0)
	- > [Email Notifications](#page-46-0)
	- > [Saving Content](#page-47-0)
	- > [Report Builder](#page-48-0)
- [Search and Custom Email Alerts](#page-50-0)
- [User Options](#page-52-0)
- [Contact Us](#page-54-0)

2

<span id="page-2-0"></span>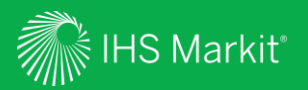

# Connect Login Instructions

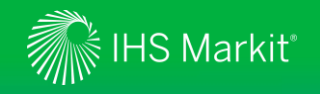

# Connect Login Instructions

Go to **connect.ihs.com** and log in with your Username and Password

Click on 'Forgot Password?' to reset your password

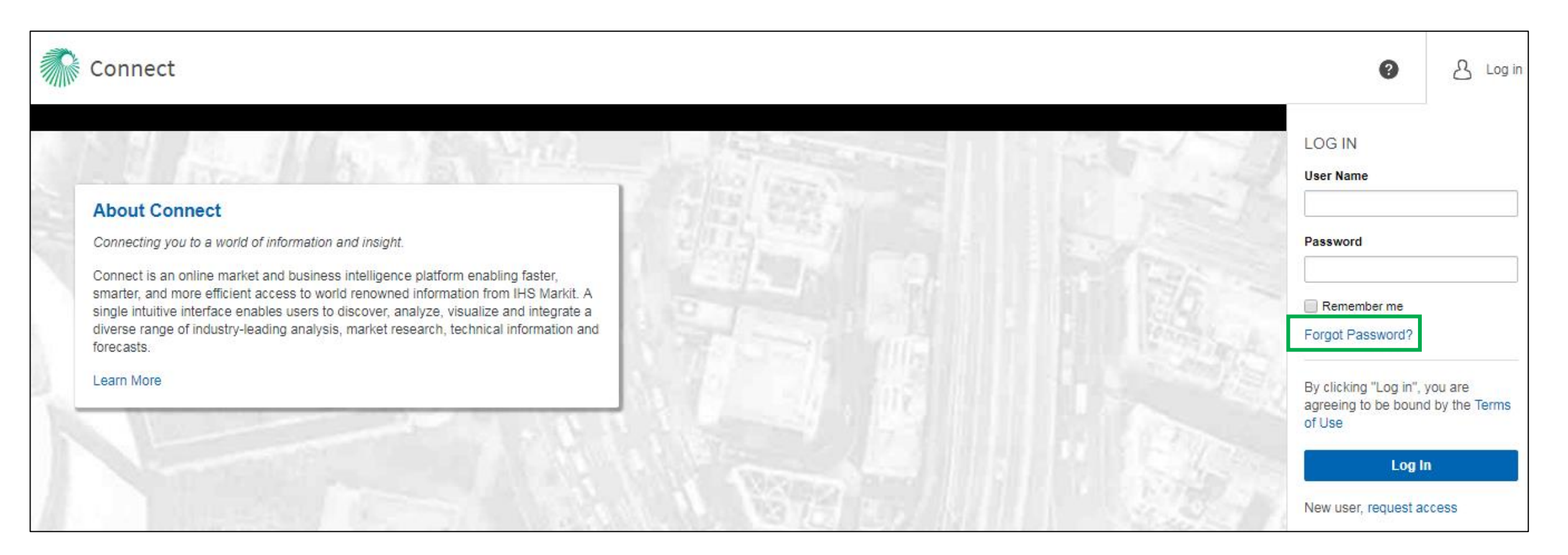

<span id="page-4-0"></span>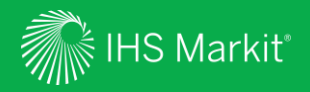

# Risk Menu

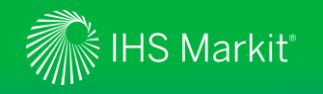

**Events**.

### Risk Menu Navigation

In Connect, hover over **Risk** in the black menu bar > **Country Risk** to browse political / security data and analysis

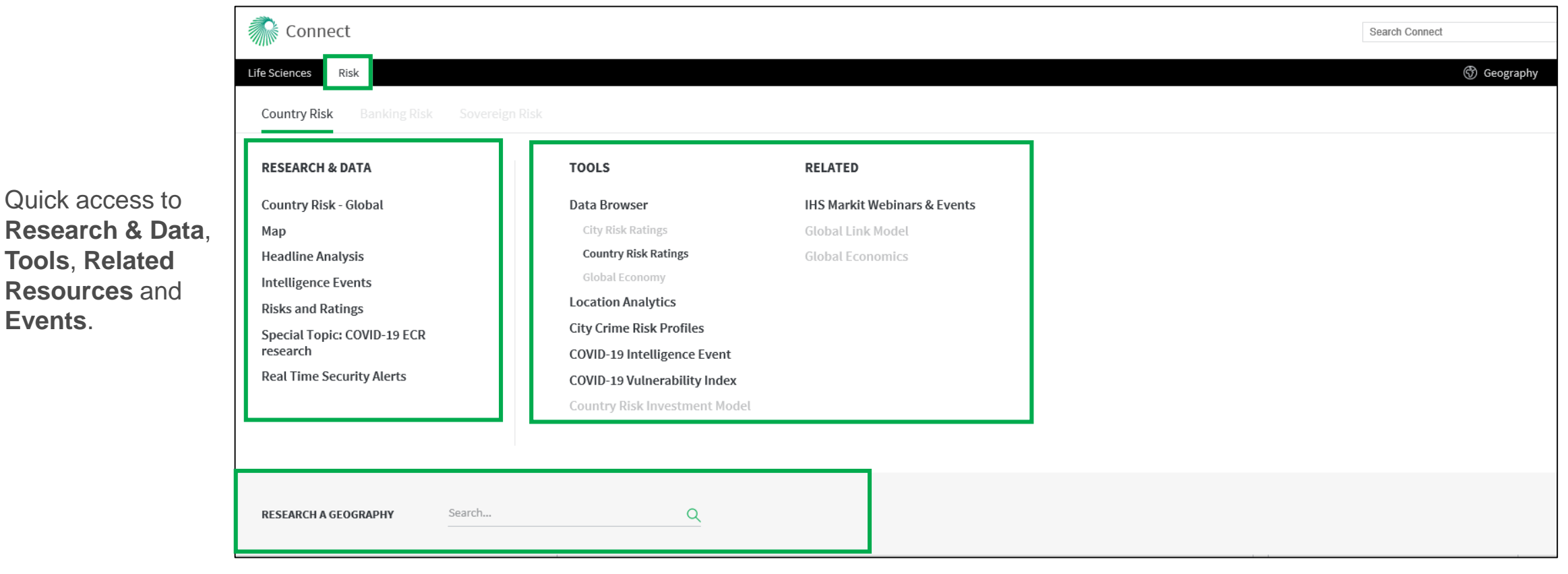

Direct access to a **Country/Territory** page

*Menu options will appear based on the user's access or company subscription.*

<span id="page-6-0"></span>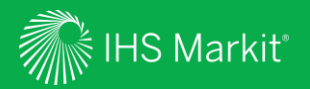

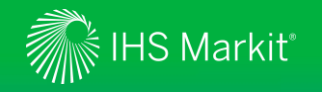

In Connect, hover over the **Risk** menu > **Country Risk** and click on **Country Risk – Global** under Research & Data

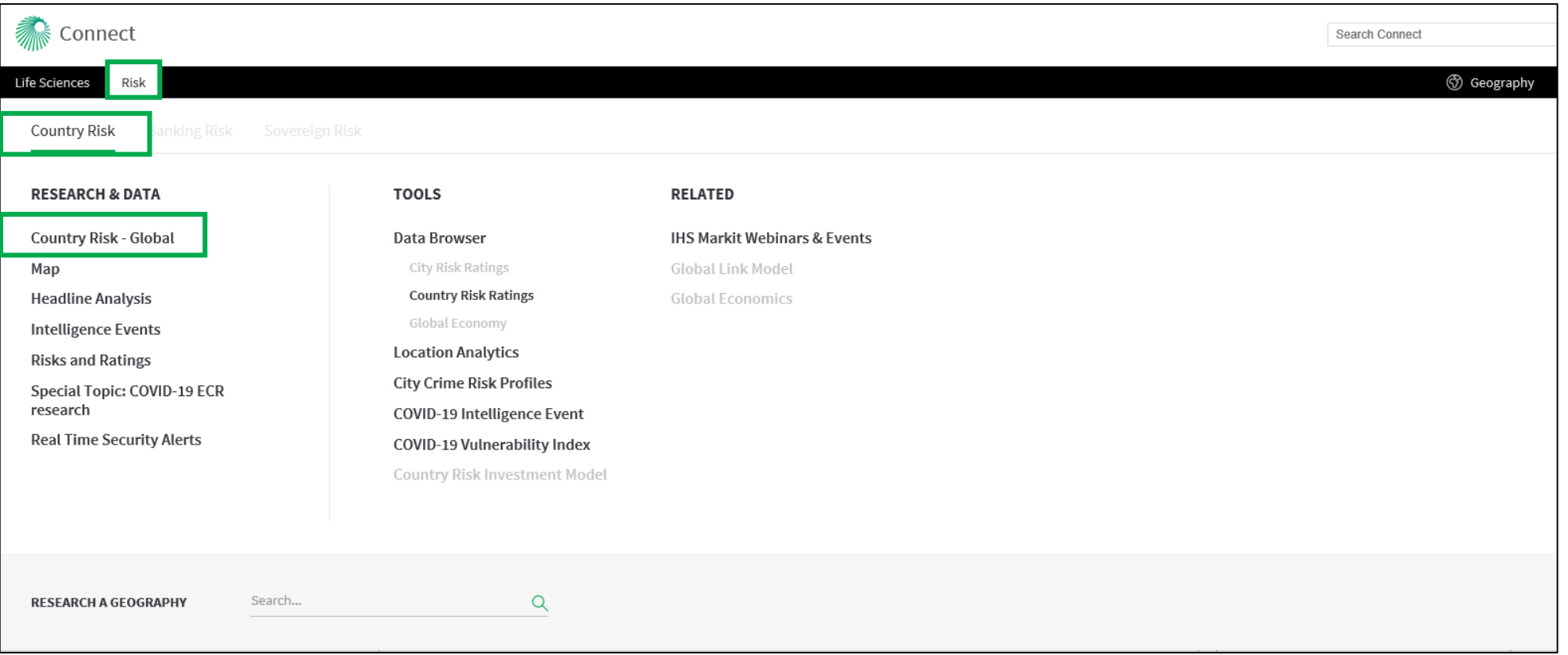

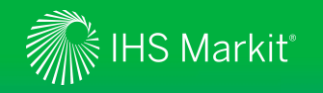

A synthesized overview of key risks worldwide

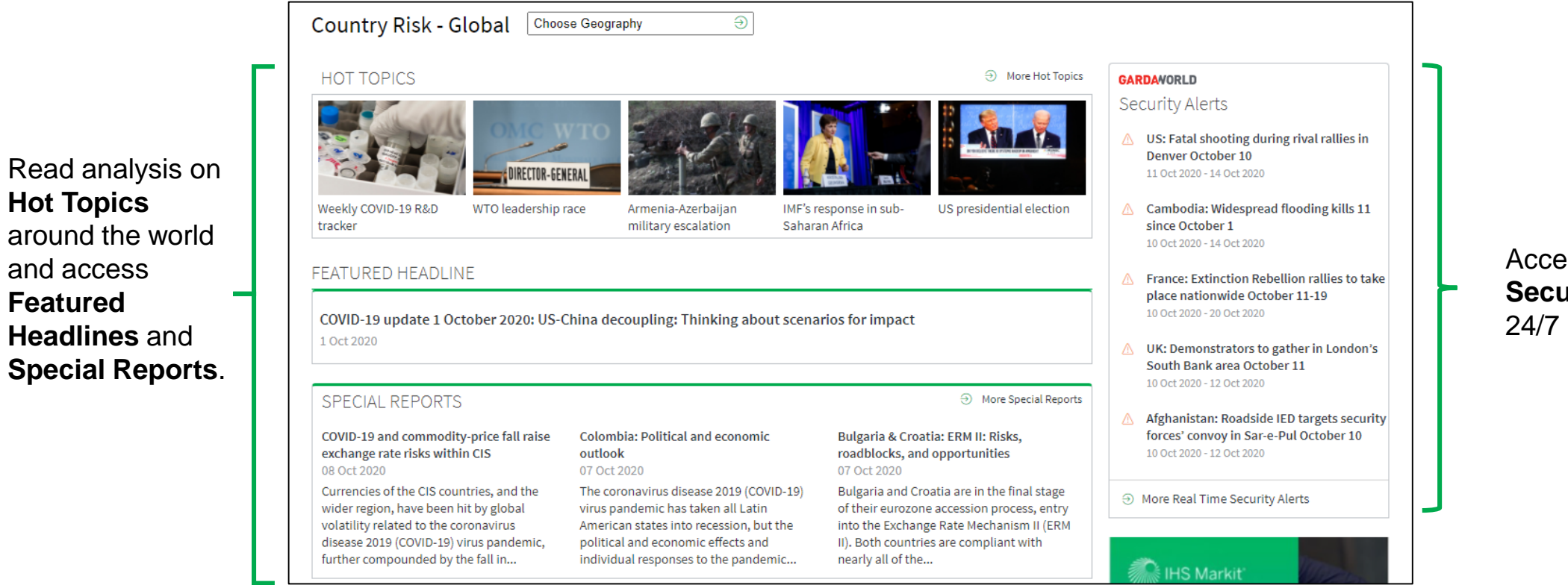

Access our **Real Time Security Alerts** with 24/7 updates.

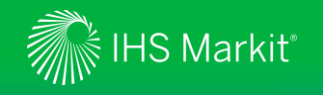

A synthesized overview of key risks worldwide

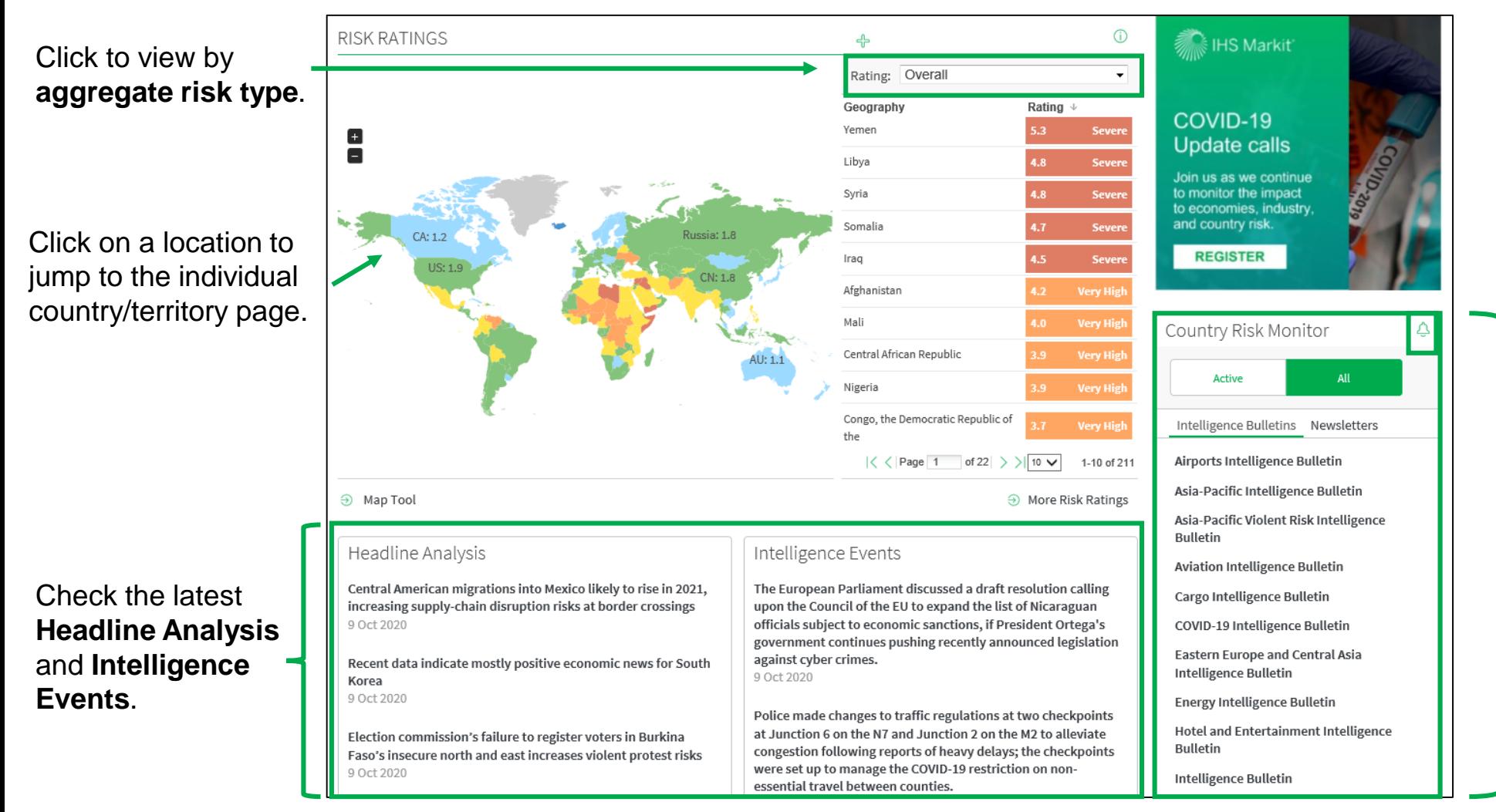

On **Country Risk Monitor**, click on the bell icon to set **Email Alerts** for **Intelligence Bulletins** and **Newsletters. Intelligence Events** are risk-relevant events that have impacted the business environment or events that are indicators of future changes in the risk environment.

<span id="page-10-0"></span>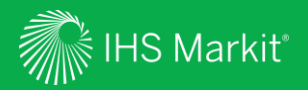

# Headline Analysis

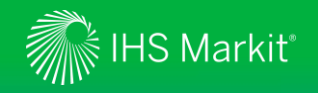

# Headline Analysis in Connect

In Connect, hover over the **Risk** menu > **Country Risk** > and Click on **Headline Analysis** under Research & Data

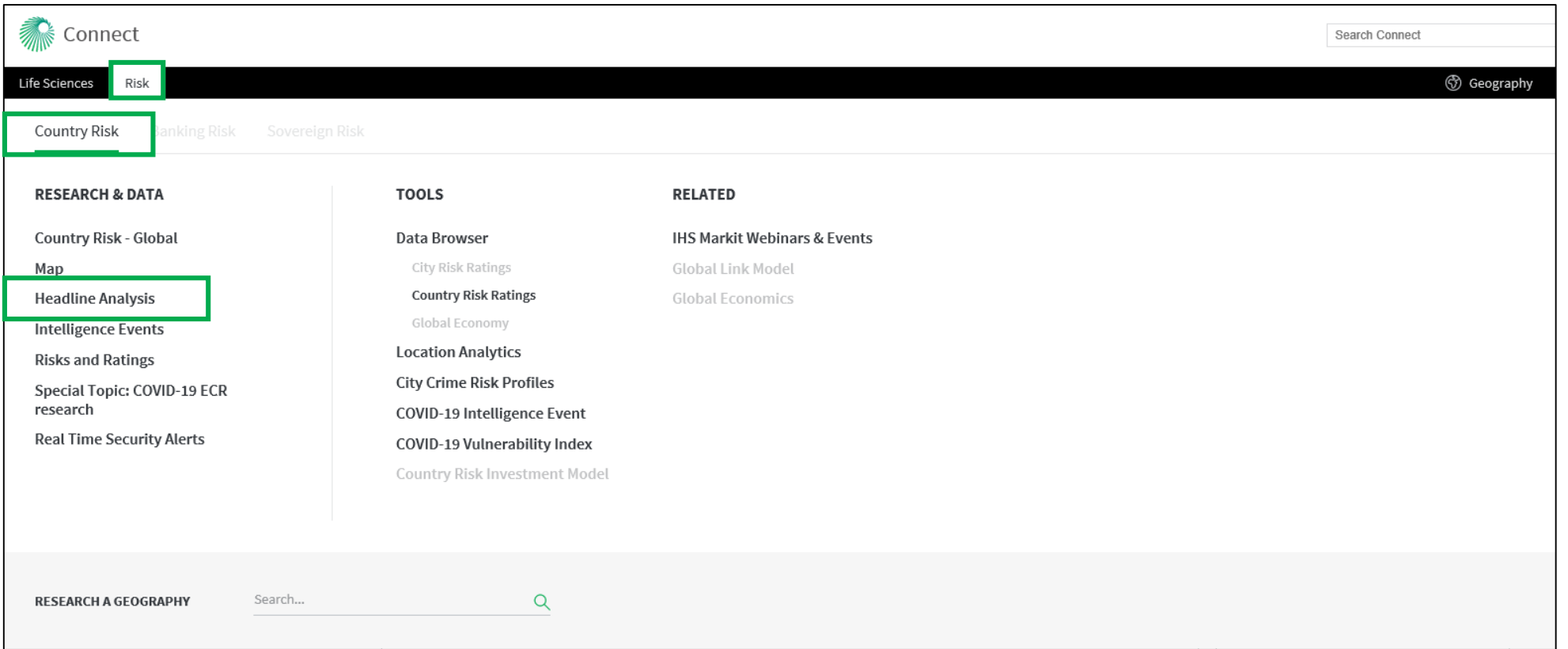

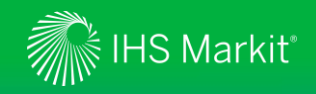

# Headline Analysis Page Navigation

All headline analysis articles are organized in a reversed chronological order

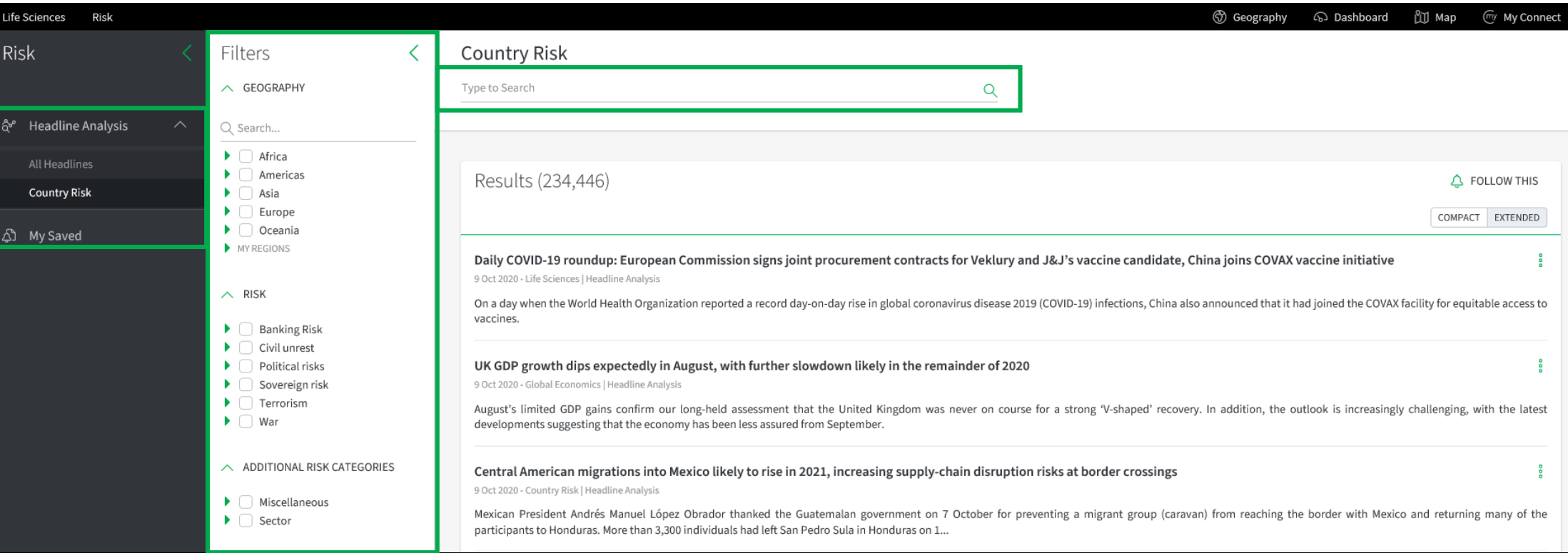

Keyword search and relevant filter options.

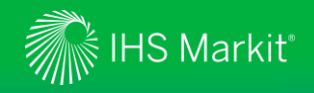

### Headline Analysis Page - Follow this Headline Analysis

You can follow Headline Analysis that you are interested in

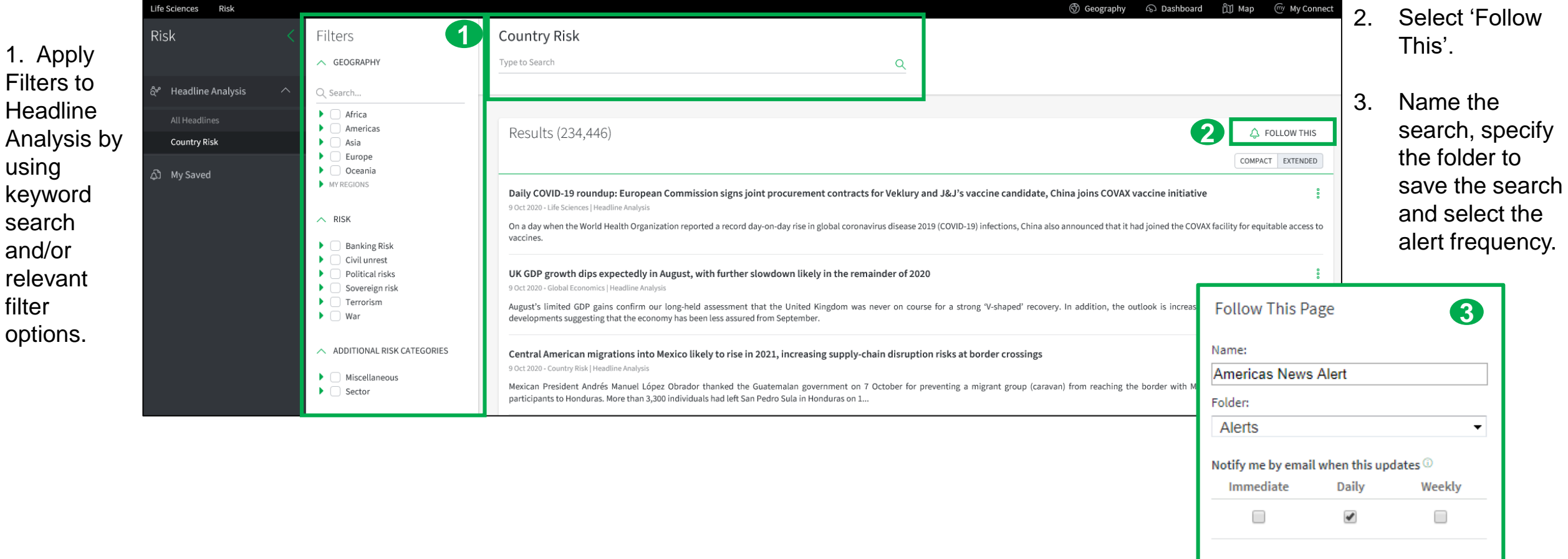

14

Apply

Cancel

<span id="page-14-0"></span>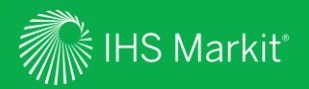

# **Real Time Security Alerts**

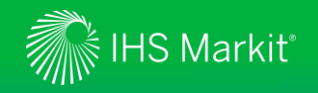

### Real Time Security Alerts in Connect

In Connect, hover over the **Risk** menu > **Country Risk** > and Click on **Real Time Security Alerts** under Research & Data

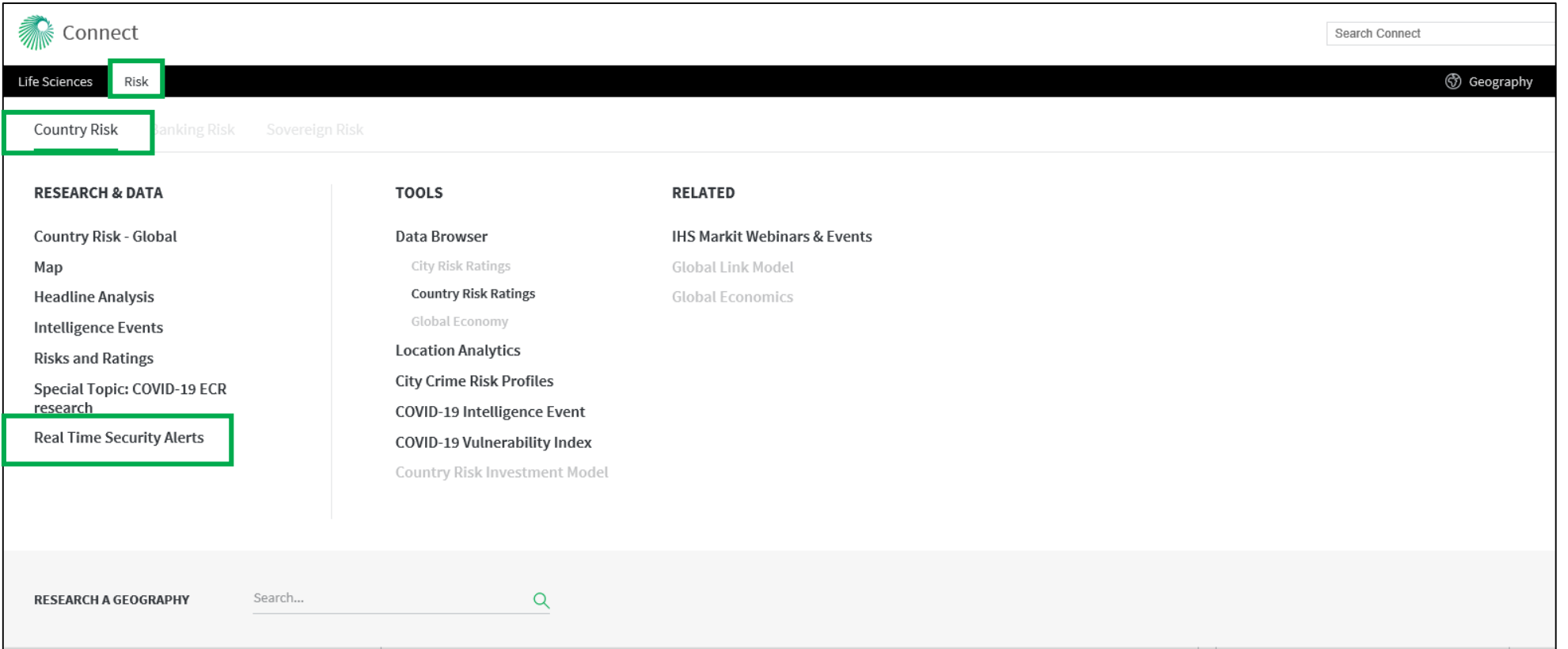

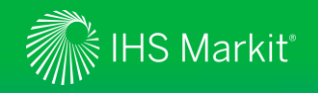

Keyword

relevant

options.

filter

# Real Time Security Alerts Page Navigation

Real Time Security Alerts from Garda World with 24/7 updates

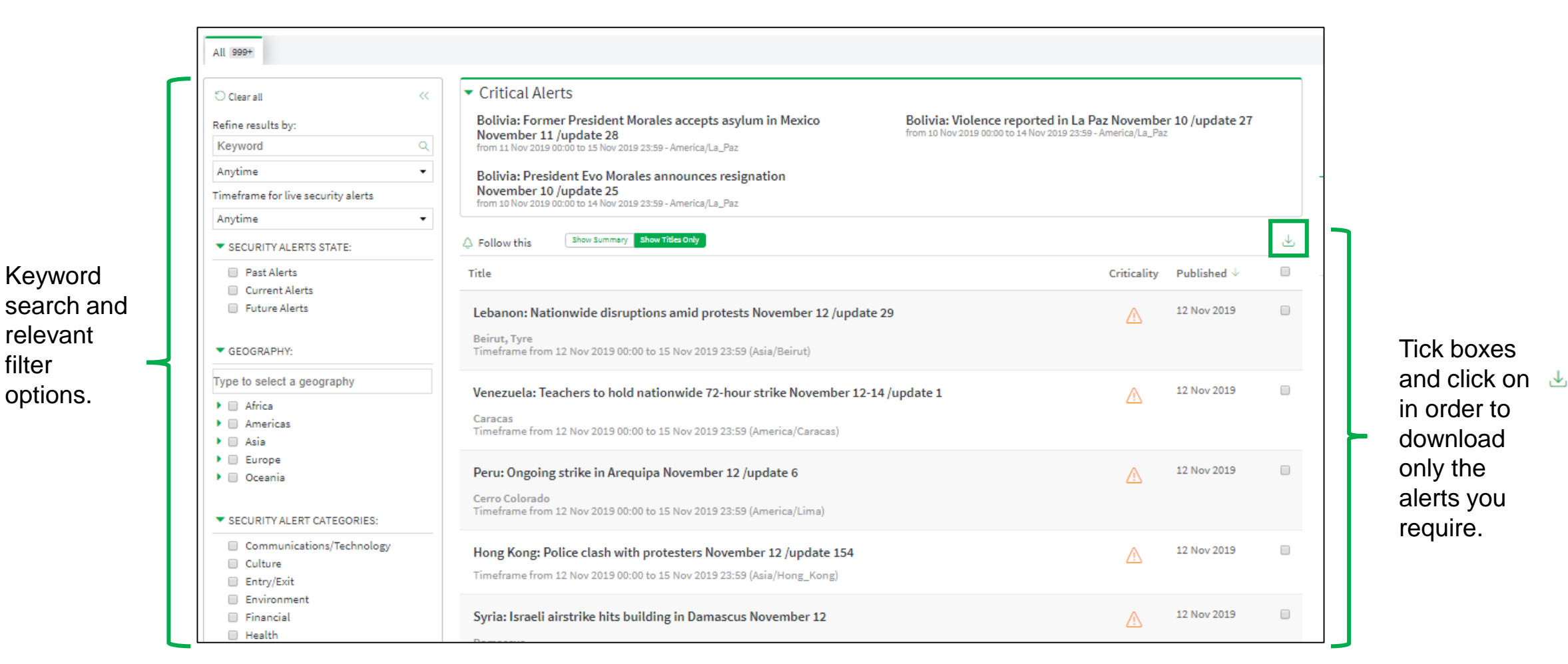

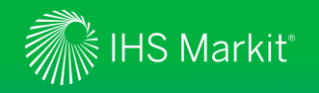

1. Apply Filters to Real Time **Security** Alerts by using keyword search and/or relevant

filter

options.

# Real Time Security Alerts Page - Follow this

You can follow Real Time Security Alerts that you are interested in

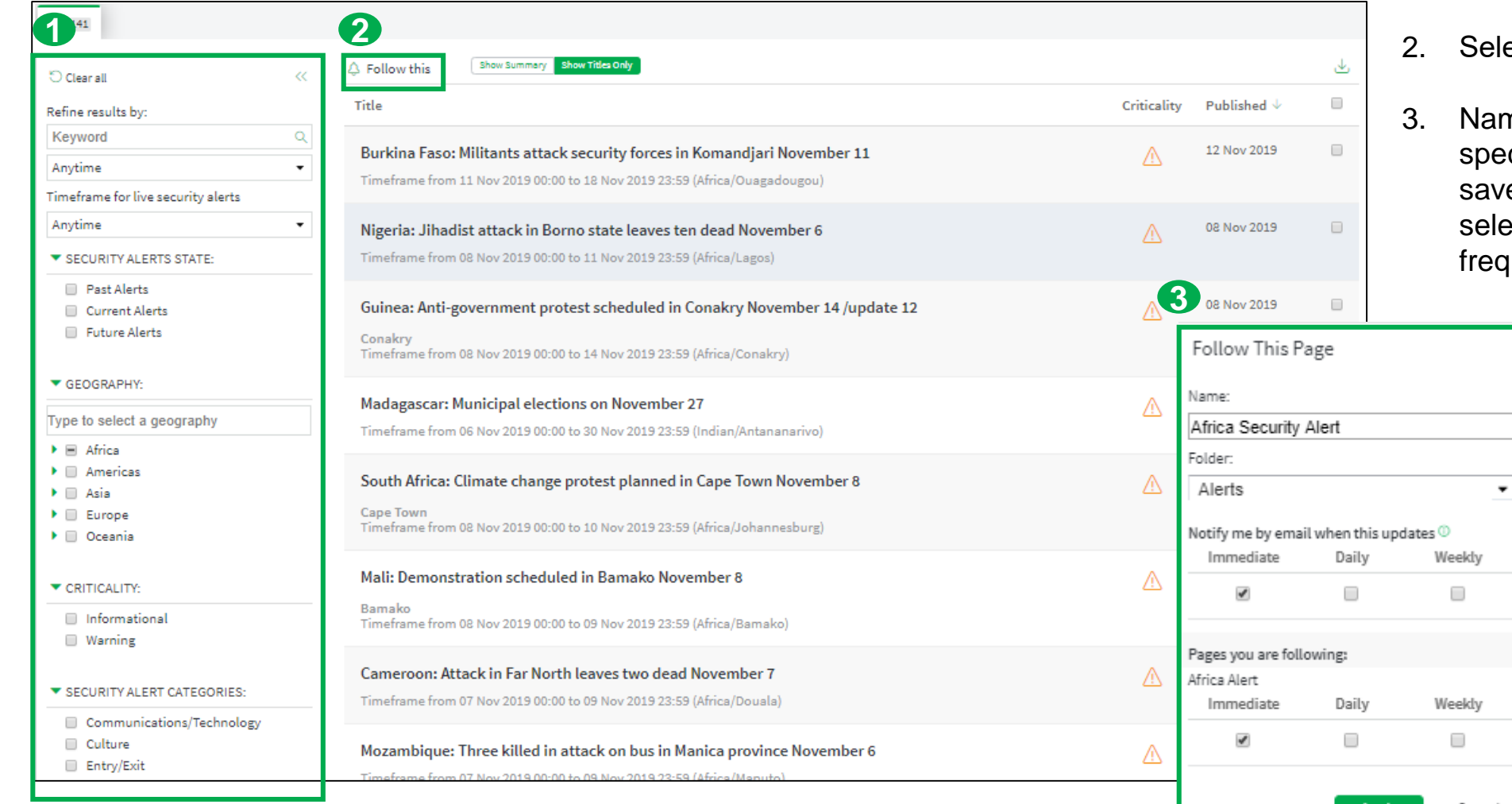

- 2. Select 'Follow this'.
- 3. Name the search, specify the folder to save the search and select the alert frequency.

<span id="page-18-0"></span>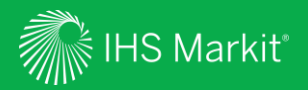

# Intelligence Events

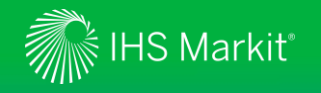

### Intelligence Events

In Connect, hover over the **Risk** menu > **Country Risk** and click on **Intelligence Events** under Research & Data

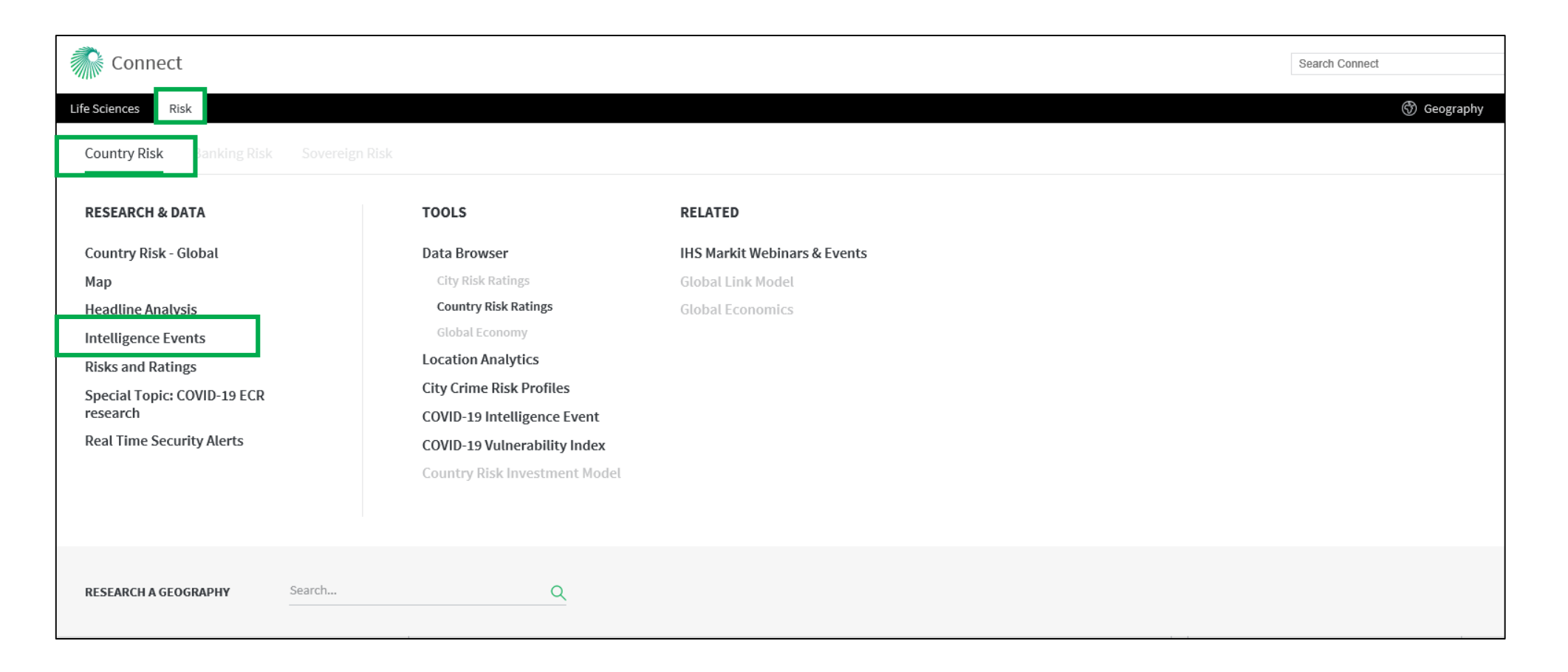

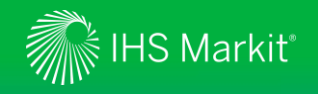

# Intelligence Events Page Navigation

Risk-relevant events that have impacted the business environment or that are indicators of future changes in the risk environment

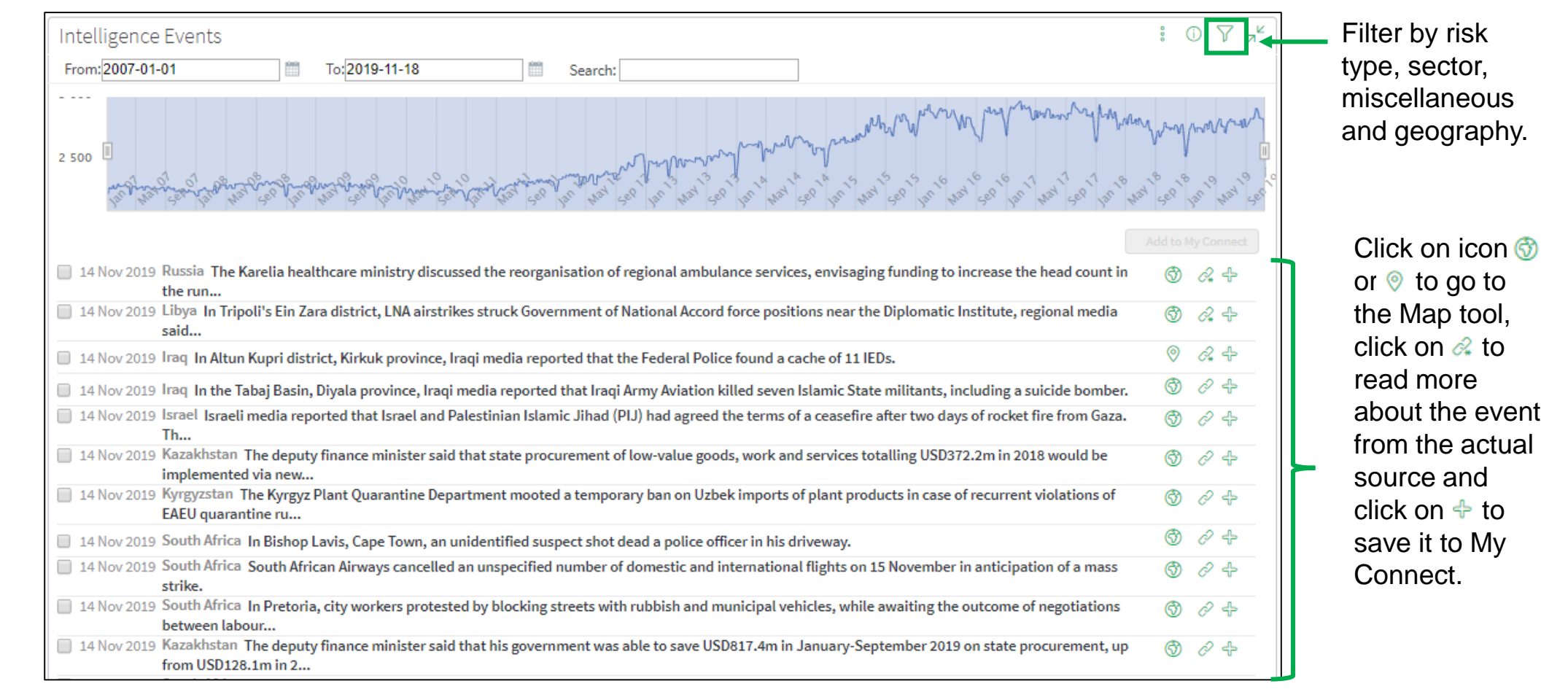

<span id="page-21-0"></span>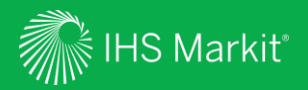

22

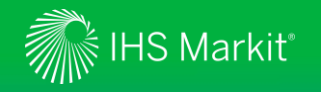

In Connect, hover over the **Risk** menu > **Country Risk** and click on **Risks and Ratings** under Research & Data

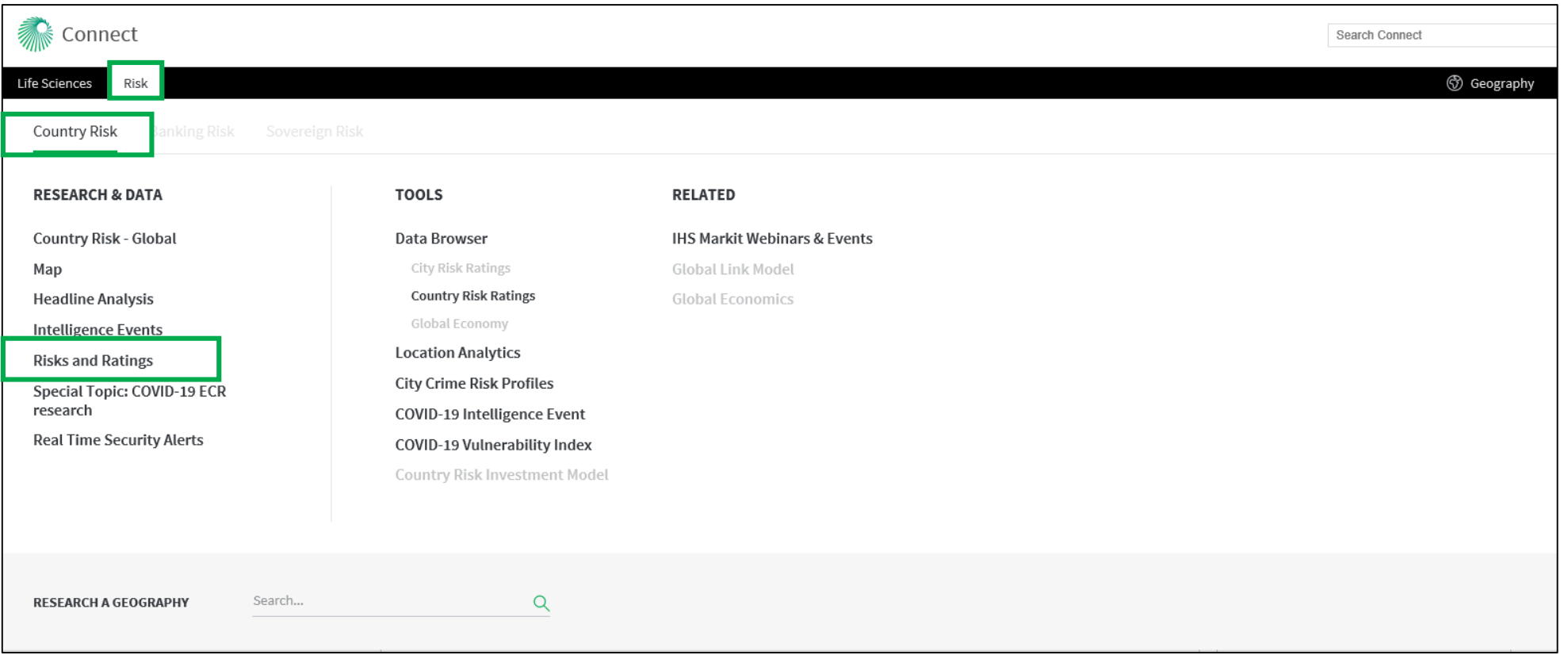

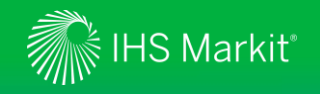

Compare and evaluate forward-looking risk ratings

Select **Country Seven color-coded Risk** tab to **risk bands** (Low to **Custom weights Profiles** Export Country Risk **IHS** weights evaluate Extreme) provide a 2017 2018 2019 High Extreme geographies' Map Table Q4 2019 \_\_\_\_\_\_\_\_\_\_\_\_  $1.5$  2.3 3.1 4.3 6.4  $\odot$ threshold to compare Risk view: Violent Risk relative riskiness and contrast risks Rank Geography Risk Change Date Post 1 year Overall<sup>\*</sup> Civil unrest Political Terrorism War by comparing their outlook Ξ l 4 l de between geographies risk scores. and regions. J.  $6.3\sqrt{21}$  $3.9\sqrt{51}$ 211 Yemen 16 Dec 2019 5.4  $6.7\sqrt{51}$  $4.5 \Rightarrow$ Toggle between  $\Rightarrow$  $5.1 \Rightarrow$ 6.7 21 Read about 210 Syria 09 Dec 2019 4.9  $2.2 \Rightarrow$  $5.4 \Rightarrow$ Ratings **Table** or J. **methodology** for the  $5.4 \Rightarrow$  $2.8\%$  $6.1$   $27$  $4.6$   $\sqrt{2}$ 209 Libya 16 Dec 2019  $4.7$ **Map** View. risk rating system JR.  $5.7 \Rightarrow$  $2.5\%$  $6.4\,$   $\sqrt{21}$  $3.8\sqrt[3]{1}$ 208 Somalia 03 Dec 2019 4.6 and risk definitions.  $4.3 \Rightarrow$  $3.3\sqrt[3]{ }$  $5.9 \Rightarrow$  $\Rightarrow$  $3.9$   $21$ 207 Iraq 09 Dec 2019  $4.4$  $\Longrightarrow$ 206 Afghanistan 03 Dec 2019  $4.2$  $4.6 \Rightarrow$  $1.8 \Rightarrow$  $6.7$   $\Rightarrow$  $3.8 \Rightarrow$ JA.  $2.3\sqrt[3]{ }$  $4.7\,Z^2$  $4.1\,$   $\sqrt{21}$ South Sudan 03 Dec 2019  $4.1$  $5.4$   $\Rightarrow$ 205 J.  $4.4$  =0  $3.4\sqrt[3]{ }$  $4.4\,$   $\sqrt{21}$  $3.1\%$ Central African Republic 18 Nov 2019  $3,8$ 203

View ratings **history**.

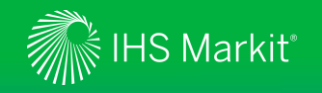

A league table for countries/territories' riskiness

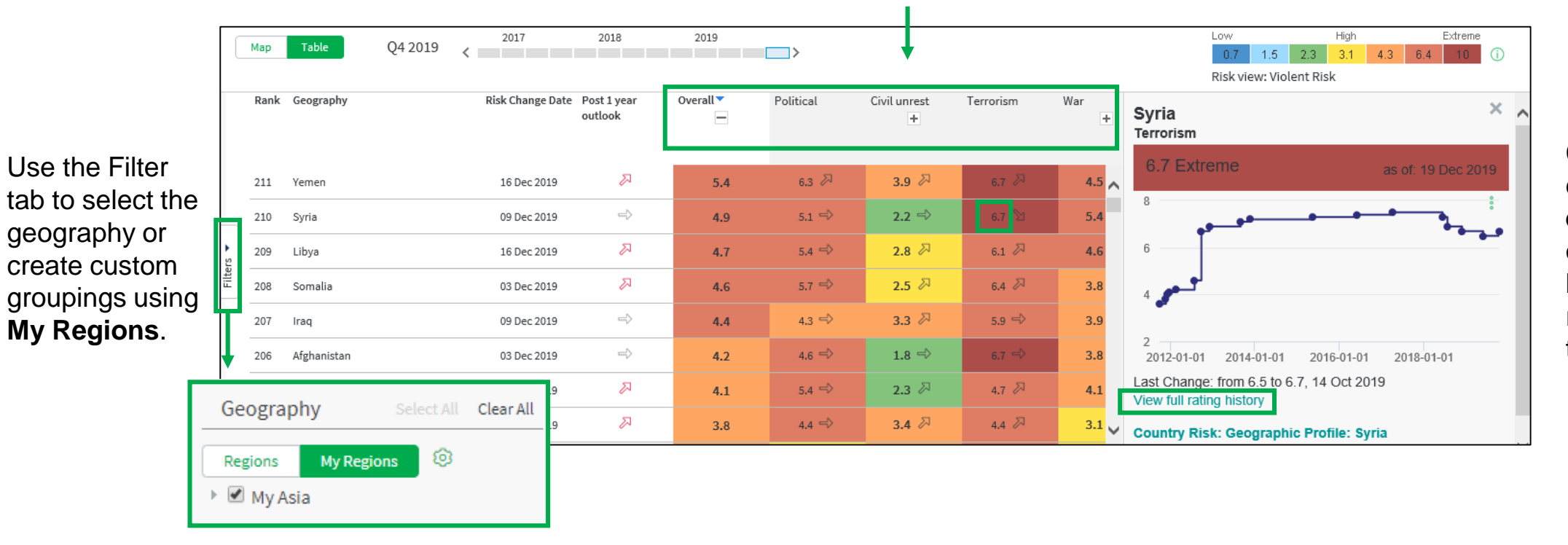

#### Expand risk factors that contains a **+** sign to display its **sub-aggregate risk factors**.

Click the rating to display its **historical evolution** and click on **View full rating history** to read about reasoning associated to rating changes.

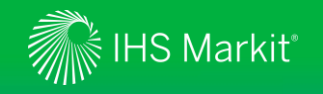

Customize risk ratings

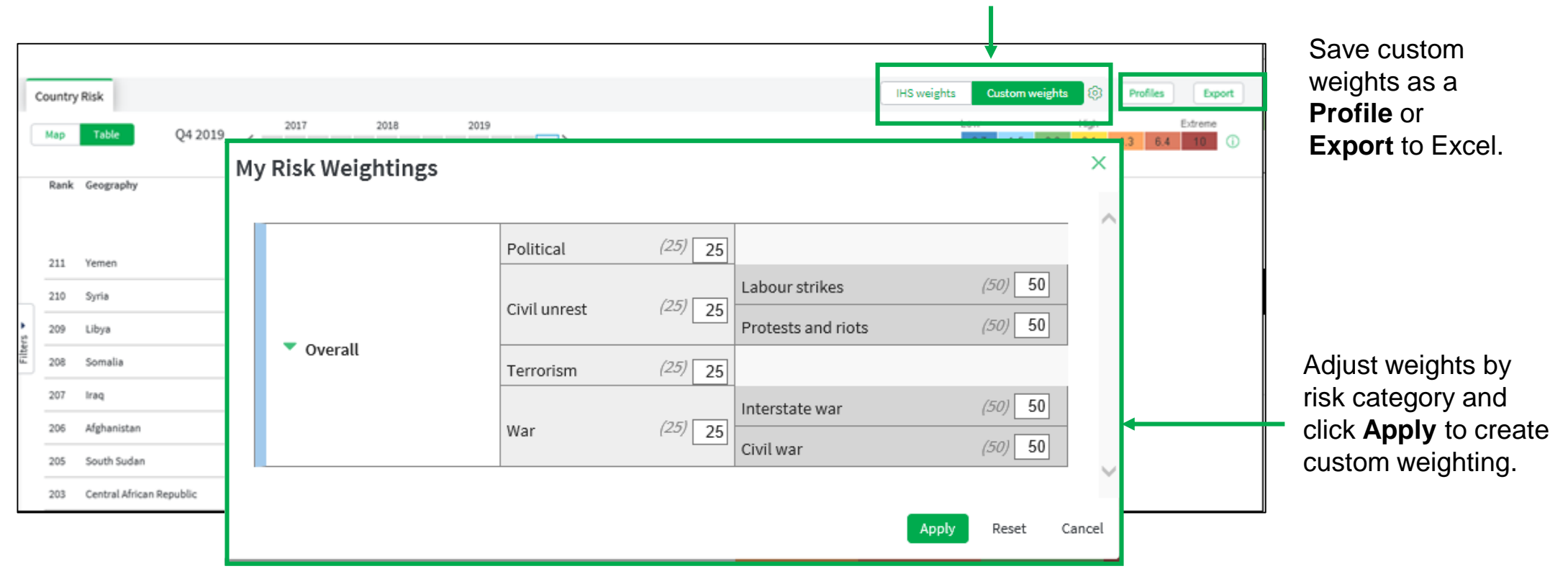

### Click on **Custom Weights** tab and then on widget to bring up **My Risk Weightings**.

<span id="page-26-0"></span>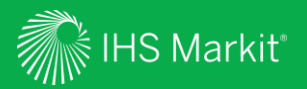

# Data Browser

Allows you to customize, save and export data

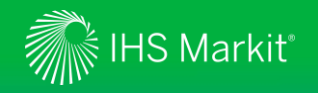

### Data Browser – Menu Page

Hover over the **Risk** menu > **Country Risk to** access the Country Risk Ratings database under **Tools** > **Data Browser**

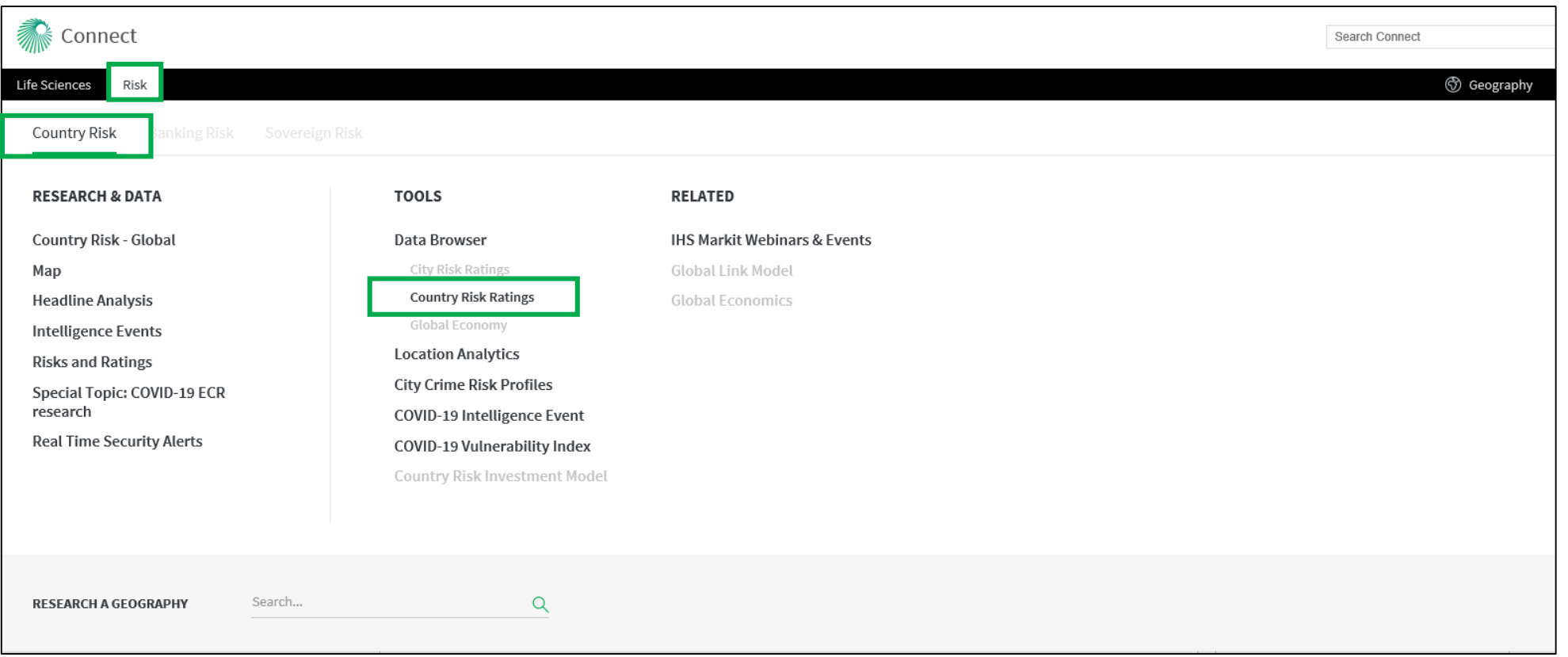

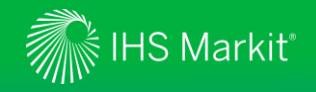

### Data Browser - Build your own customized Data Query

You can apply a keyword search for

You can search data by concept, geography and/or frequency

concept, geography and frequency. filter pane.Data Query  $\circledR$ **Browser** Dataset: Country Risk Ratings Search...  $\alpha$  $\overline{\mathbf{v}}$ 思 Query Total Filters Selected 0  $\sqrt{}$  Geography  $\sqrt{}$  Frequency **HII** Workbook  $\sqrt{}$  Concept Concept Geography Frequency Δ My Saved Q Search ... Q Search ... Q Search... SELECT ALL  $|\leftrightarrow|$ SELECT ALL  $\left|\leftrightarrow\right|$ SELECT ALL  $\left\vert \leftrightarrow\right\vert$ **Documentation** ▾ Violent Risks ъ. Asia-Pacific Annual Quarterly Overall Europe, Emerging Service Documentation Political Risk Rating Europe, Western Daily (7/week) Civil Unrest Latin America and Caribbean Middle East & North Africa Terrorism Risk Rating Þ. War Sub-Saharan Africa ъ. USA and Canada  $f_{\rm x}$  functions... **VIEW RESULTS RESET** 

#### Select the **Country Risk Ratings**  database to search, view and extract the risk scores. After making selections, click on **VIEW RESULTS**.

 $\left| \right|$  allows you to expand the

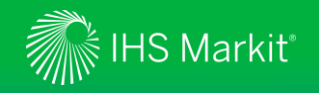

### Data Browser - Search Results

Search results are shown below the filtering box and click **Preview allo** preview of th (one series the right to s data.

There are m select multip

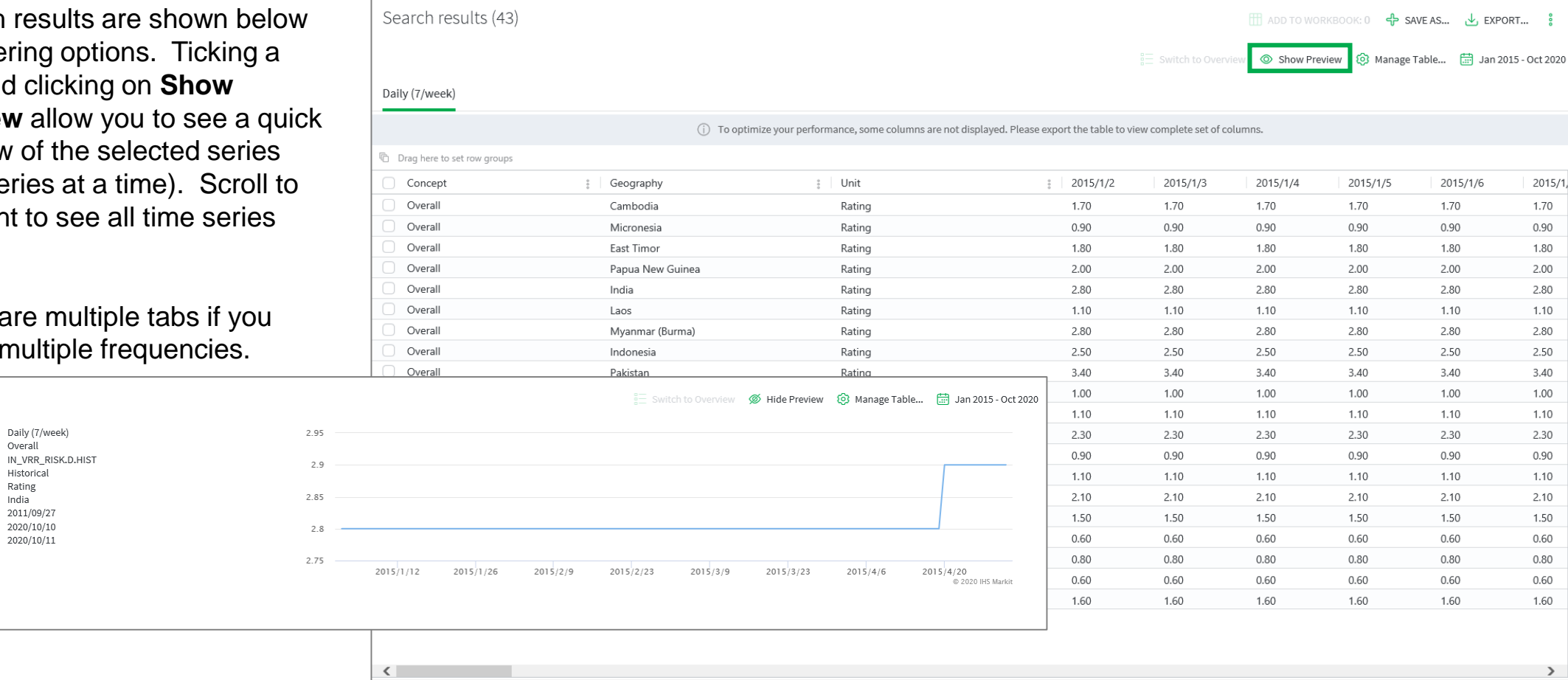

Frequency:

Mnemonic: Series Type:

Geography:

Start Date: End Date:

Last Update:

Overall

Historical

2020/10/10

2020/10/11

Rating

India 2011/09/27

Concept:

Unit:

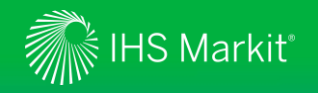

### Data Browser - Table Settings

**Manage Table** allows you to change table settings.

Clicking the date range allows you to revise the data period.

**Save As** allows you to save the criteria for later use. You can access your saved item through **My Saved** section.

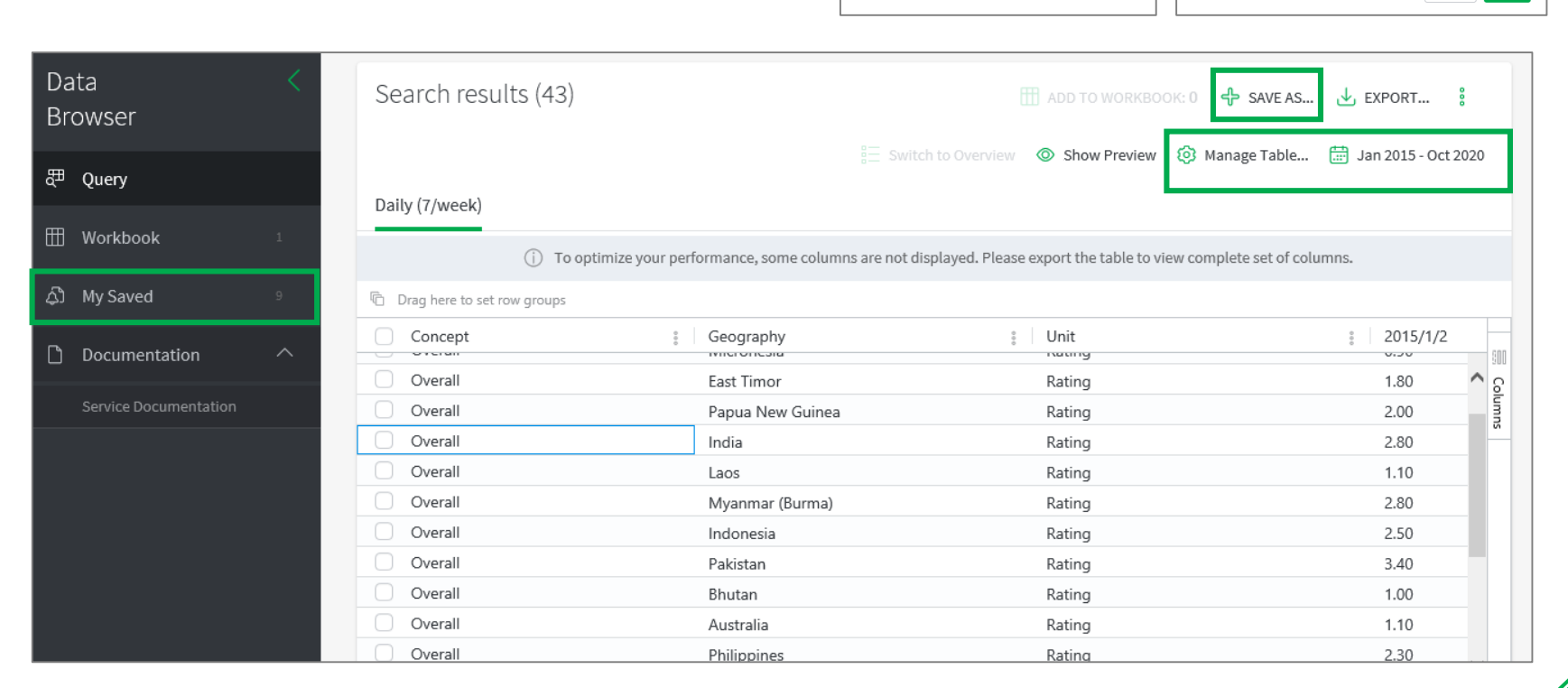

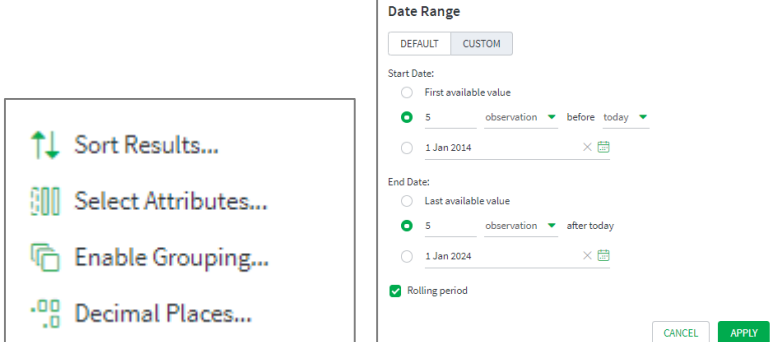

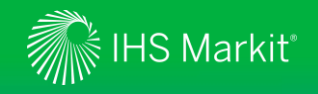

### Data Browser - Export function

Click on **EXPORT** to download **All Series** or **Selected Series** to Excel. Choose between **Excel static, CSV static** or **Excel Refreshable**.

Alternatively, you can select **Connect API URL**.

### Adjust **Export Settings** if necessary.

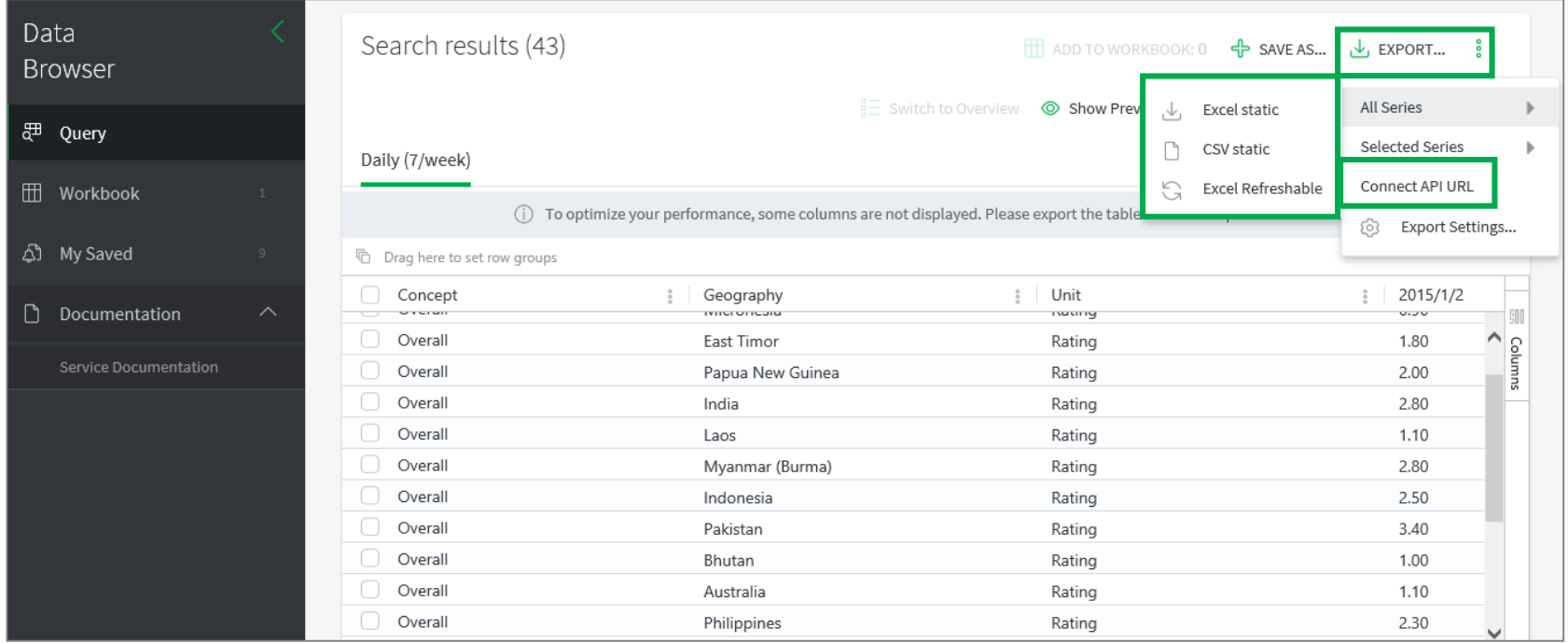

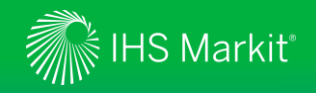

### Data Browser - Generate a refreshable Excel file

Refreshable Excel files allow you to update the data in Excel with one click

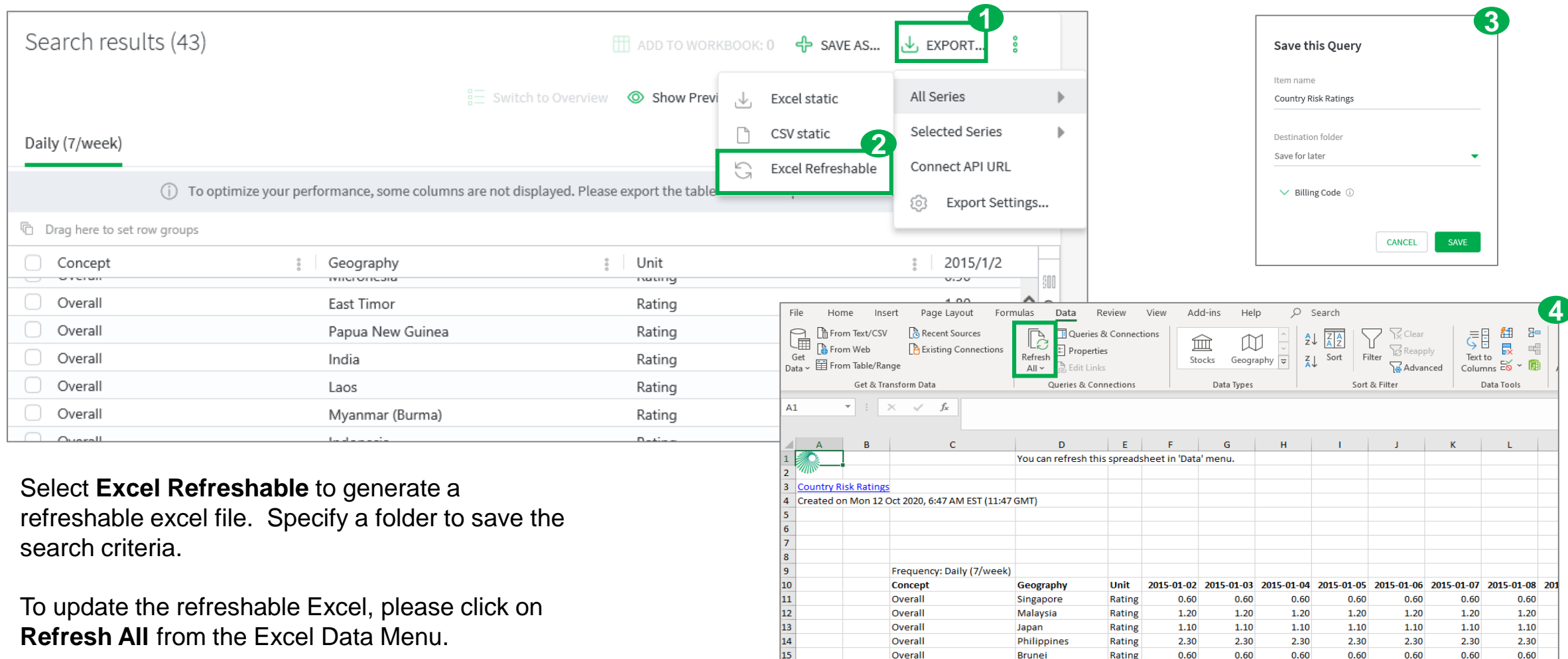

16

 $17\,$ 

Overall

Overall

**New Zealand** 

Tuvalu

Rating

Rating

 $0.70$ 

0.80

0.70

0.80

 $0.70$ 

0.80

0.70

0.80

0.70

0.80

 $0.70$ 

0.80

0.70

0.80

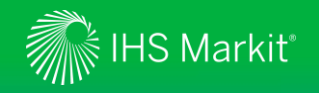

### Data Browser - Training Video

Online training video provides quick guidance on the Data Browser

Click on  $\boxed{0}$  followed by **Training Video** to view the online training video.

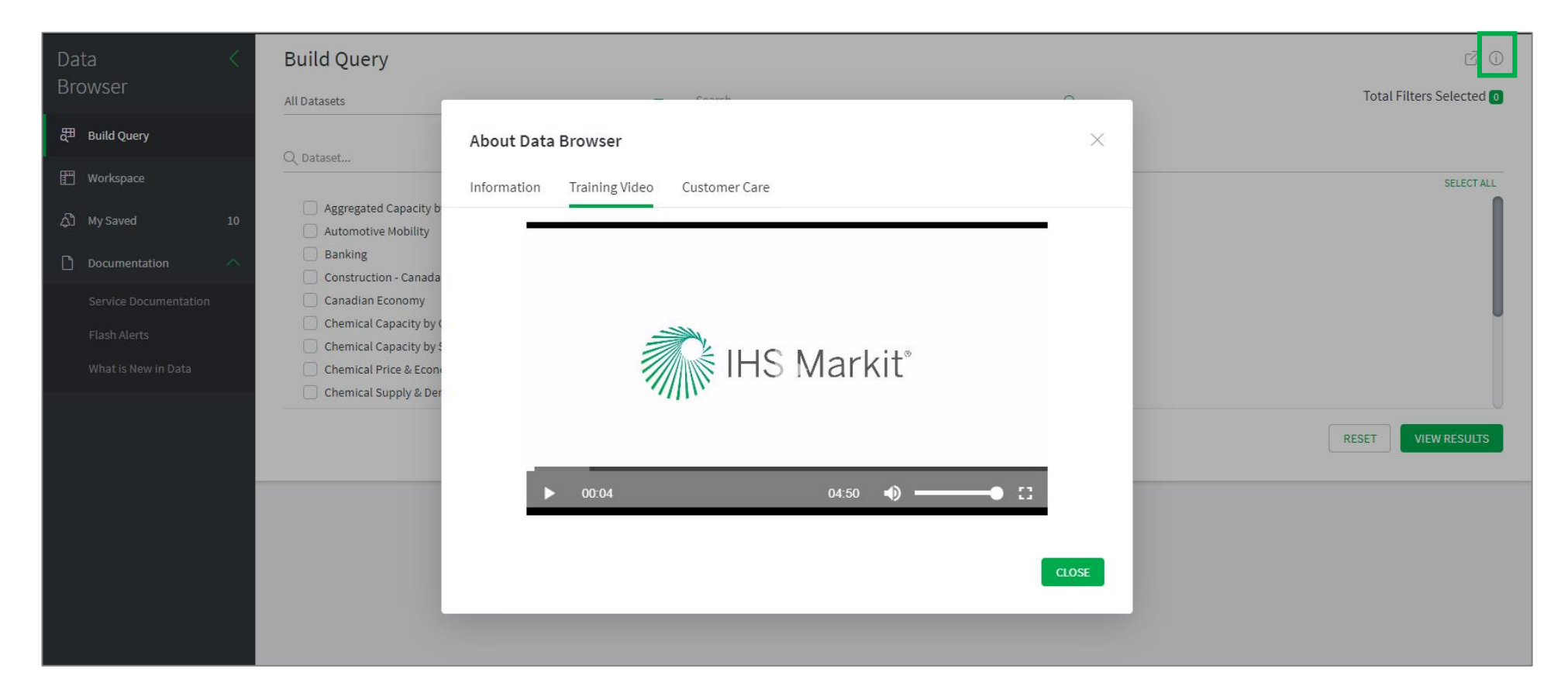

<span id="page-34-0"></span>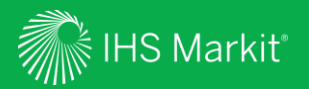

View the latest political, civil unrest, terrorism and war prospects for each country/territory

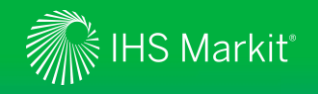

In Connect, hover over the **Geography** menu to access individual countries/territories

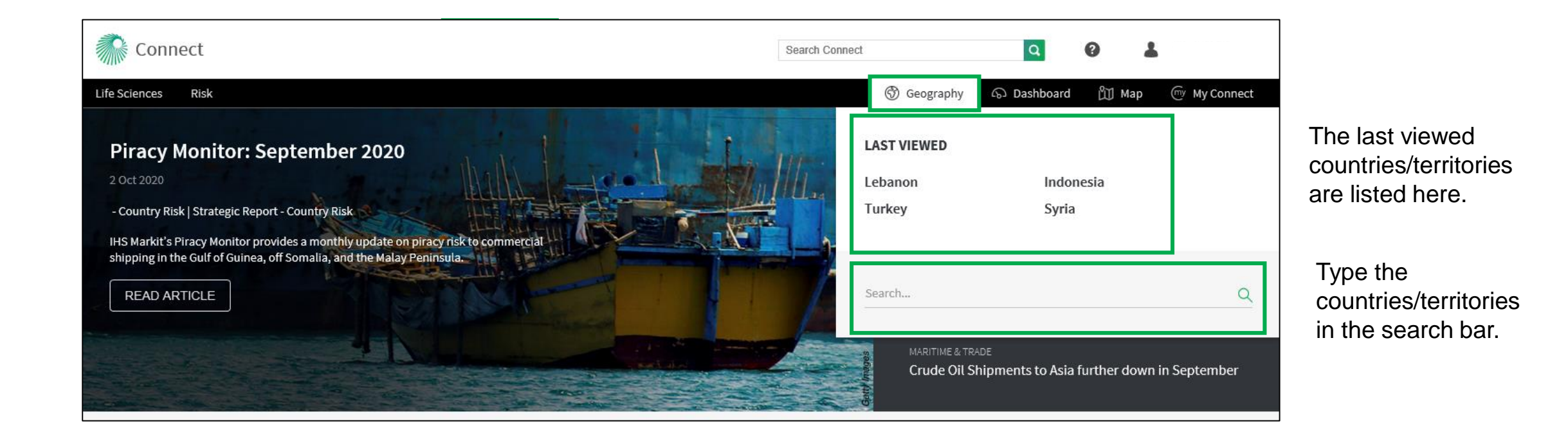

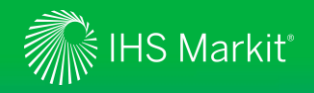

**Country Risk**: View the **political** and **security** prospects for the selected country/territory

The **Country Risk**  tab focus on Political and Security topics. It displays special reports, daily analysis, the country/territory report dashboard, intelligence events and risk ratings.

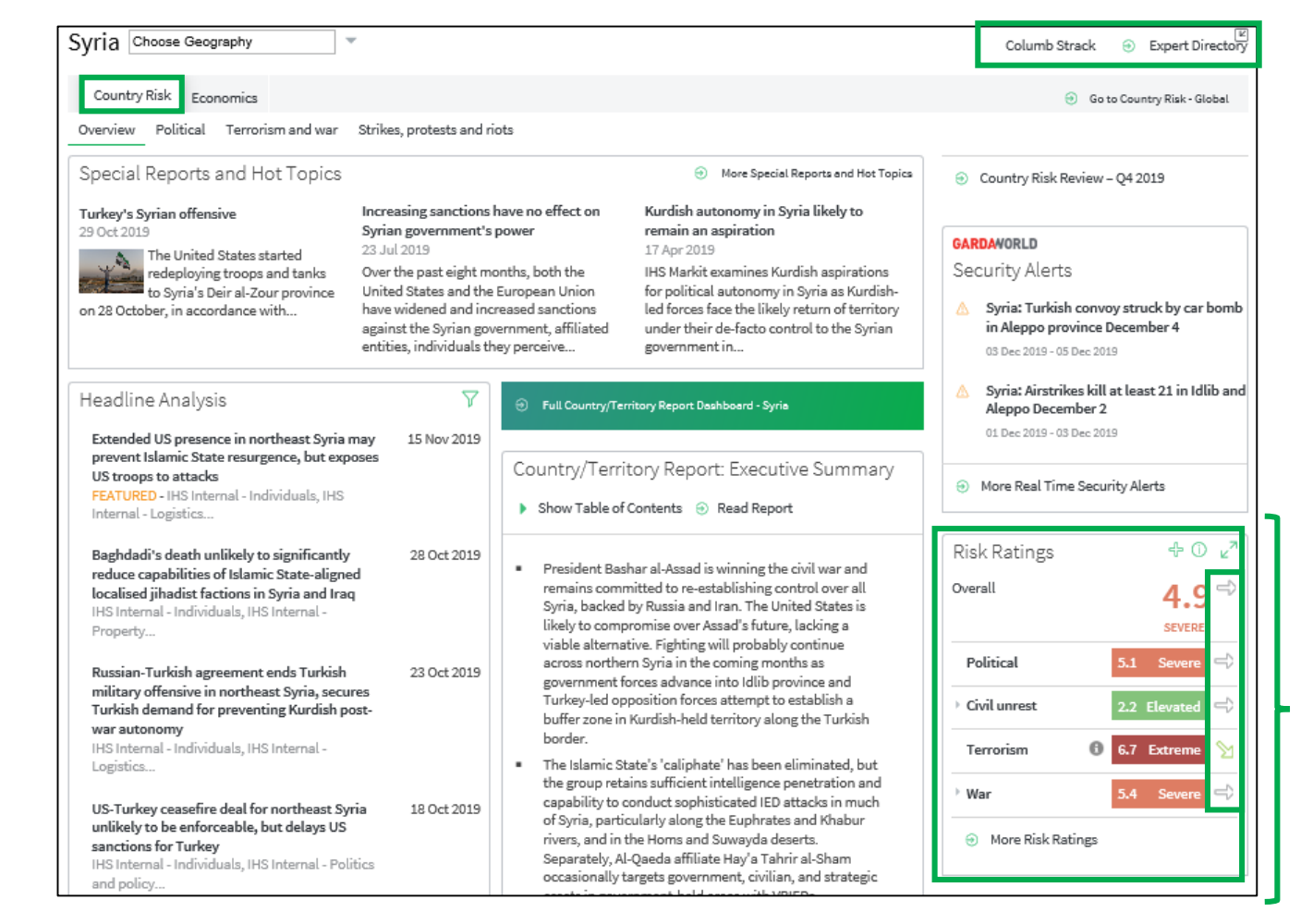

The **Analyst** following the country/territory can be reached directly. Click on the name or click on **Expert Directory** to see their contact details.

The Risk Ratings table displays the **Risk Scores**  (forward-looking 1-year risk assessment). The **arrows** next to the scores provide the outlook beyond 1 year.

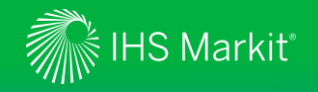

Click on **Full** 

**Country Risk**: View the **political** and **security** prospects for the selected country/territory

Syria Choose Geography Columb Strack **A** Expert Directory Country Risk Economics So to Country Risk - Global Overview Political Terrorism and war Strikes, protests and riots Special Reports and Hot Topics A More Special Reports and Hot Topics ⊕ Country Risk Review - Q4 2019 Increasing sanctions have no effect on Turkey's Syrian offensive Kurdish autonomy in Syria likely to Syrian government's power remain an aspiration 29 Oct 2019 **GARDANORLD** 17 Apr 2019 The **Country/Territory**  23 Jul 2019 The United States started Security Alerts redeploving troops and tanks Over the past eight months, both the IHS Markit examines Kurdish aspirations **Report** contains our to Svria's Deir al-Zour province United States and the European Union for political autonomy in Syria as Kurdish-Syria: Turkish convoy struck by car bomb led forces face the likely return of territory on 28 October, in accordance with... have widened and increased sanctions against the Syrian government, affiliated under their de-facto control to the Syrian in Aleppo province December 4 latest outlook analysis entities, individuals they perceive... government in... 03 Dec 2019 - 05 Dec 2019 by risk category. Syria: Airstrikes kill at least 21 in Idlib and مرامحة ومنااموها **Eull Country/Territory Report Dashboard - Syria** Aleppo December 2 01 Dec 2019 - 03 Dec 2019 Extended US presence in northeast Syria may 15 Nov 2019 prevent Islamic State resurgence, but exposes **Country/Territory**  Country/Territory Report: Executive Summary US troops to attacks A More Real Time Security Alerts FEATURED - IHS Internal - Individuals, IHS **Dashboard** link to ▶ Show Table of Contents @ Read Report Internal - Logistics.. navigate to all sections, Risk Ratings  $+0z$ Baghdadi's death unlikely to significantly 28 Oct 2019 " President Bashar al-Assad is winning the civil war and reduce capabilities of Islamic State-aligned remains committed to re-establishing control over all Overall  $4.9^{\circ}$ localised jihadist factions in Syria and Irag to access analyst Syria, backed by Russia and Iran. The United States is IHS Internal - Individuals, IHS Internal likely to compromise over Assad's future, lacking a **SEVERE** Property... contact details and to viable alternative. Fighting will probably continue Political 5.1 Severe across northern Syria in the coming months as Russian-Turkish agreement ends Turkish 23 Oct 2019 track risk scores. government forces advance into Idlib province and military offensive in northeast Syria, secures Turkey-led opposition forces attempt to establish a 2.2 Elevated Civil unrest Turkish demand for preventing Kurdish postbuffer zone in Kurdish-held territory along the Turkish war autonomy border. IHS Internal - Individuals, IHS Internal -**6.7** Extreme Terrorism The Islamic State's 'caliphate' has been eliminated, but Logistics... the group retains sufficient intelligence penetration and War 5.4 Severe capability to conduct sophisticated IED attacks in much US-Turkey ceasefire deal for northeast Syria 18 Oct 2019 of Syria, particularly along the Euphrates and Khabur unlikely to be enforceable, but delays US rivers, and in the Homs and Suwayda deserts. **3** More Risk Ratings sanctions for Turkey Separately, Al-Qaeda affiliate Hay'a Tahrir al-Sham IHS Internal - Individuals, IHS Internal - Politics occasionally targets government, civilian, and strategic and policy... assets in government-held areas with VBIEDs. Research The security situation at Damascus International A More Headline Analysis on Syria No results for current selection S Country/Territory Report Dashboard - Syria

Use the **sub menus** to apply **filters** to the whole page and display **relevant risk content**  and **scores**.

Check the latest **Real Time Security Alerts** published for the selected country/territory.

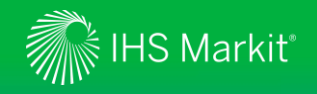

**Country Risk**: View the **political** and **security** prospects for the selected country/territory

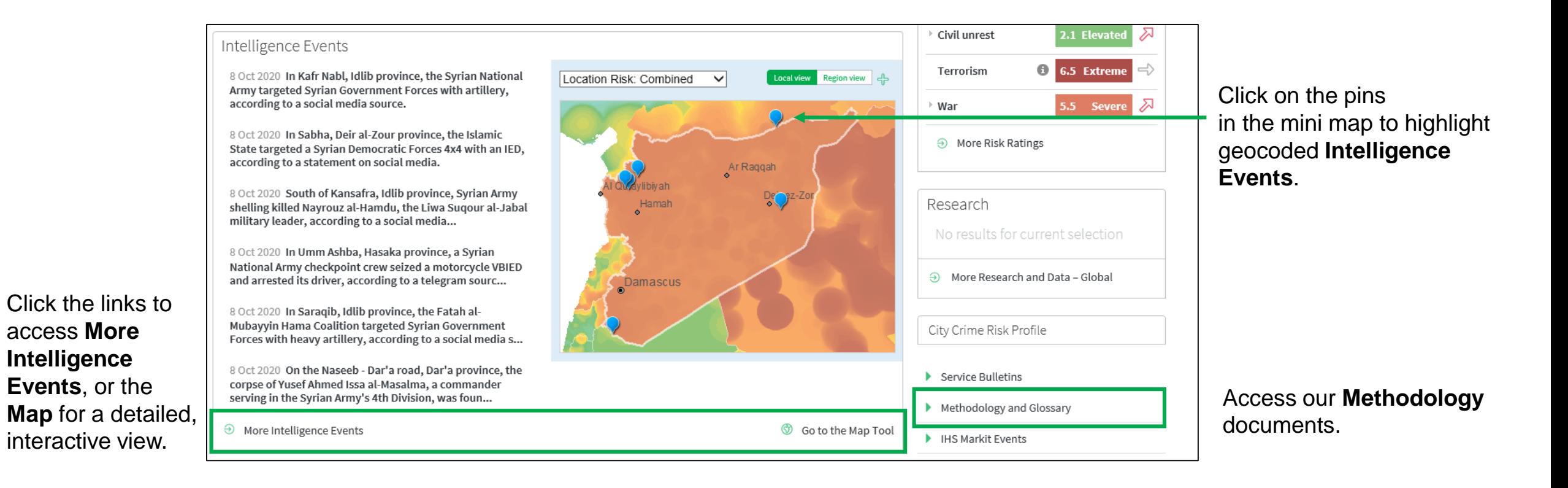

<span id="page-39-0"></span>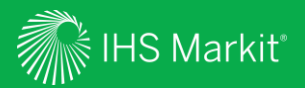

Interactive visualization tool for location-specific risk assessments

40

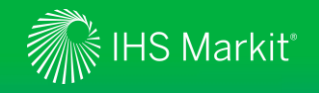

In Connect, click on **Map** to access our main mapping tool

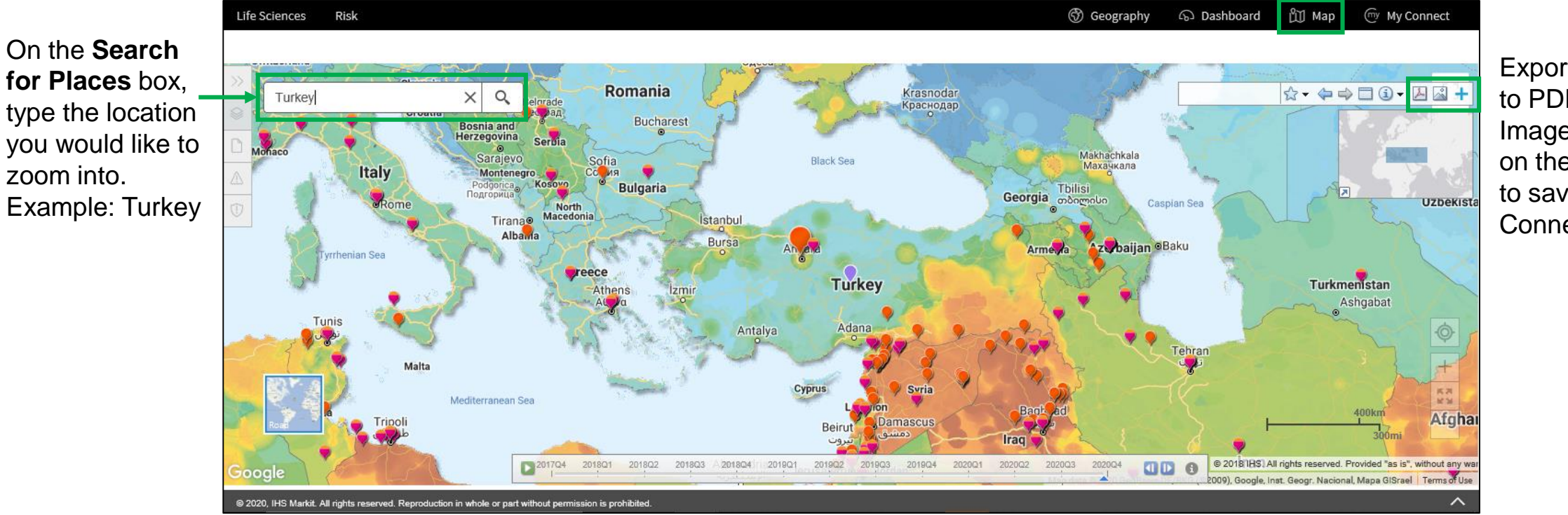

Export the map to PDF  $\blacksquare$  or to Image **.** Click on the  $+$  sign to save it to My Connect.

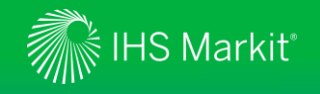

Access the **Map** to view the location risk scores for Every Point on the Planet (EPOP scores)

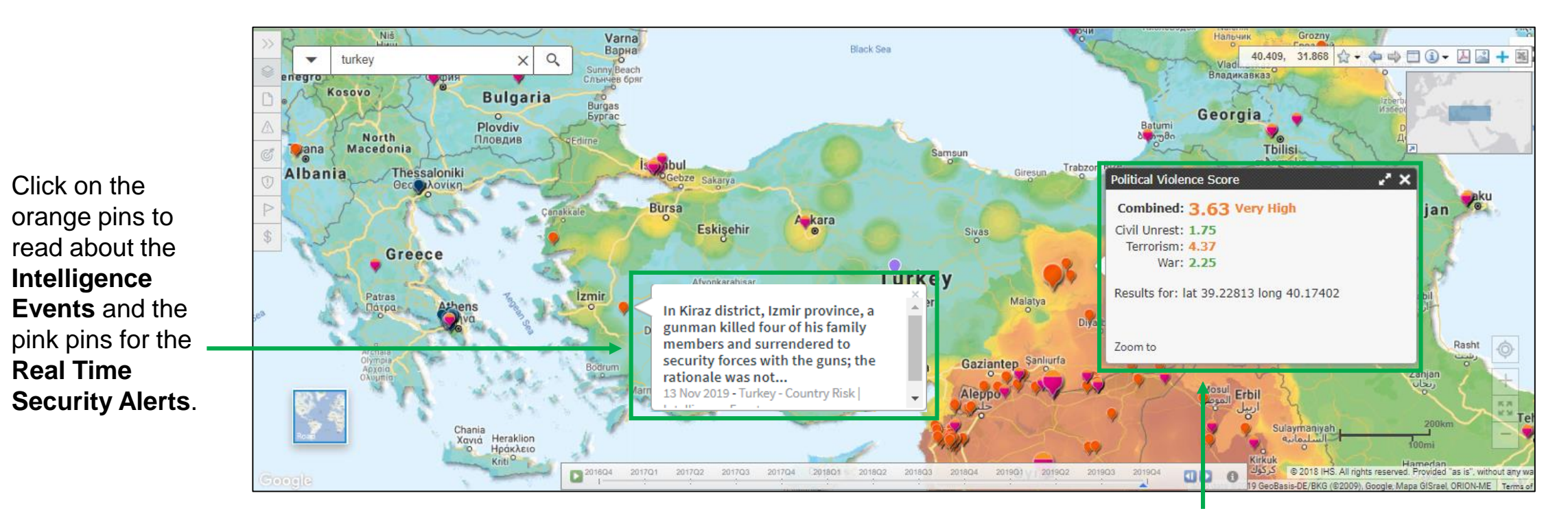

Click on any point on the map to get the **Political Violence** (combined), **Civil Unrest**, **Terrorism** and **War** scores for each specific location.

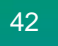

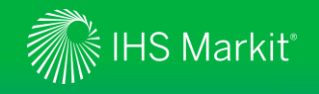

Access the **Map** to search/export content and to calculate a risk profile based on Location Risk

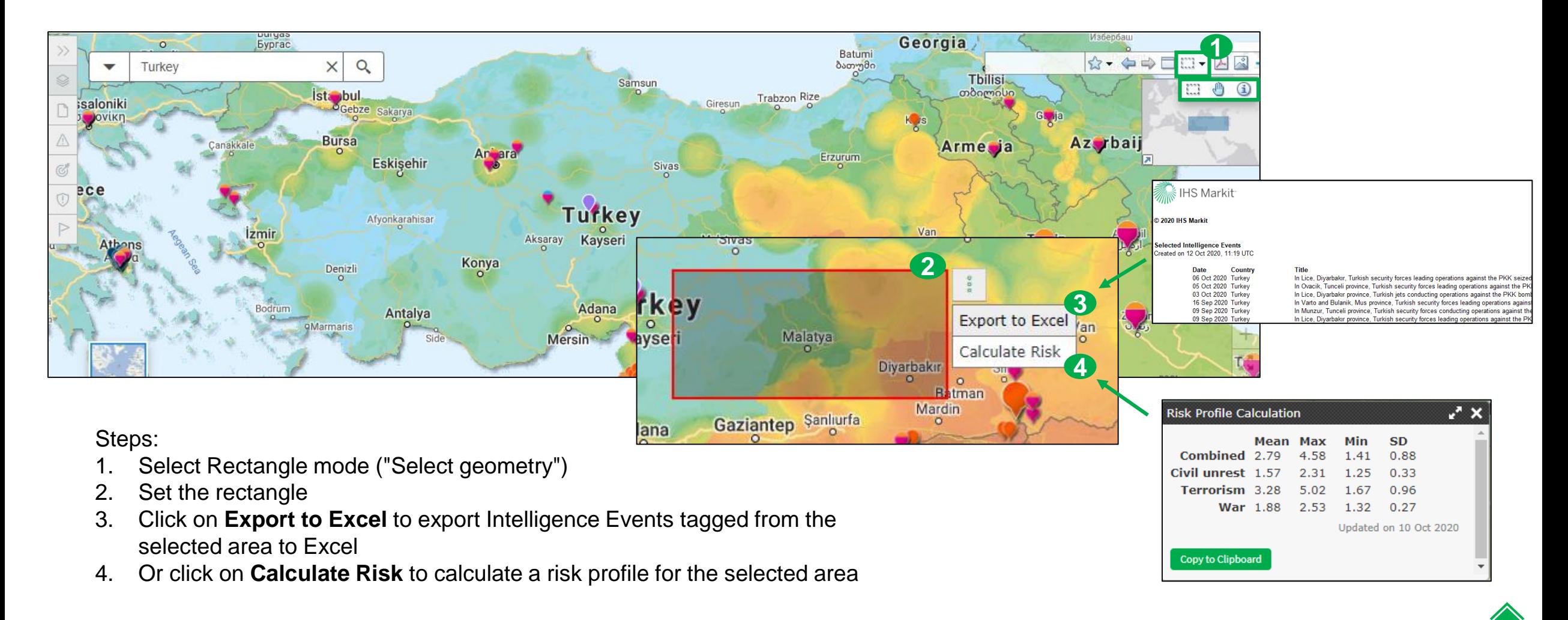

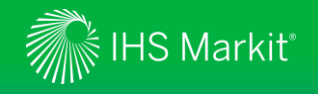

Manage your **Map** preferences by opening the Action Panel

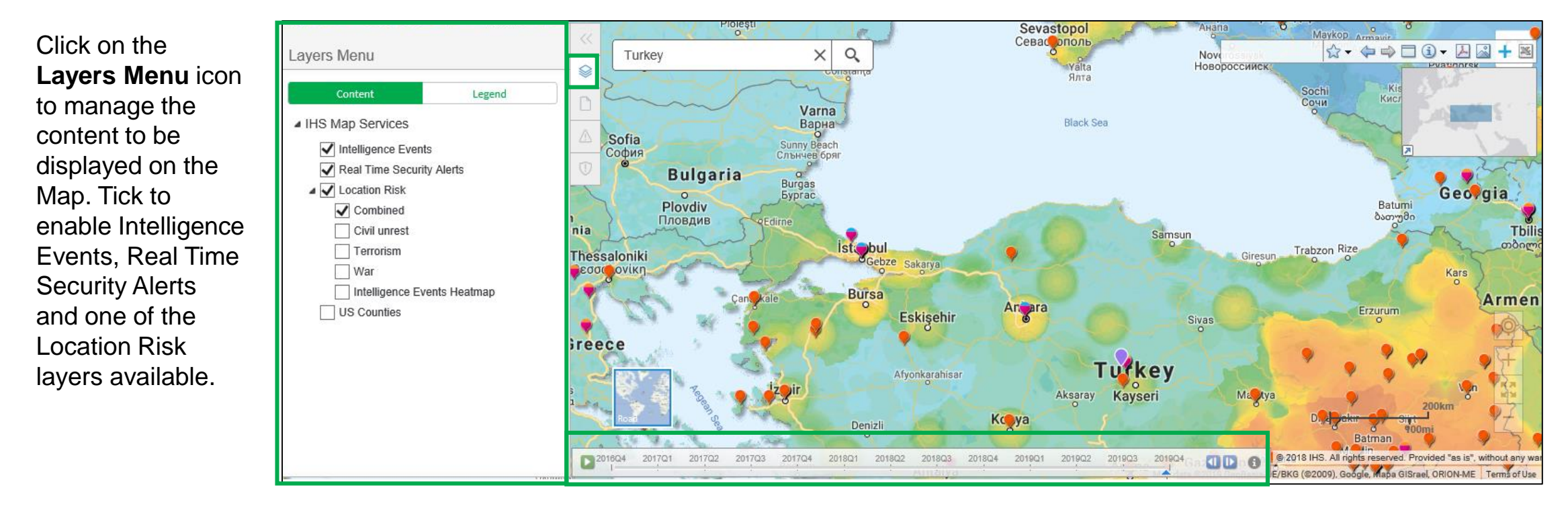

Click on the **time slider** to access the screenshots of previous quarters.

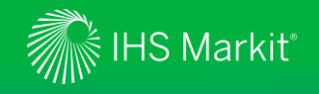

Access the **Map** to view the geocoded Intelligence Events and Real Time Security Alerts

Click on the Intelligence Events icon to perform keyword searches and on the  $\sqrt{ }$  icon to apply risk filters and select the publication date.

Export the Intelligence Events to Excel by clicking on ↓ Filters can also be applied to Real Time Security Alerts.

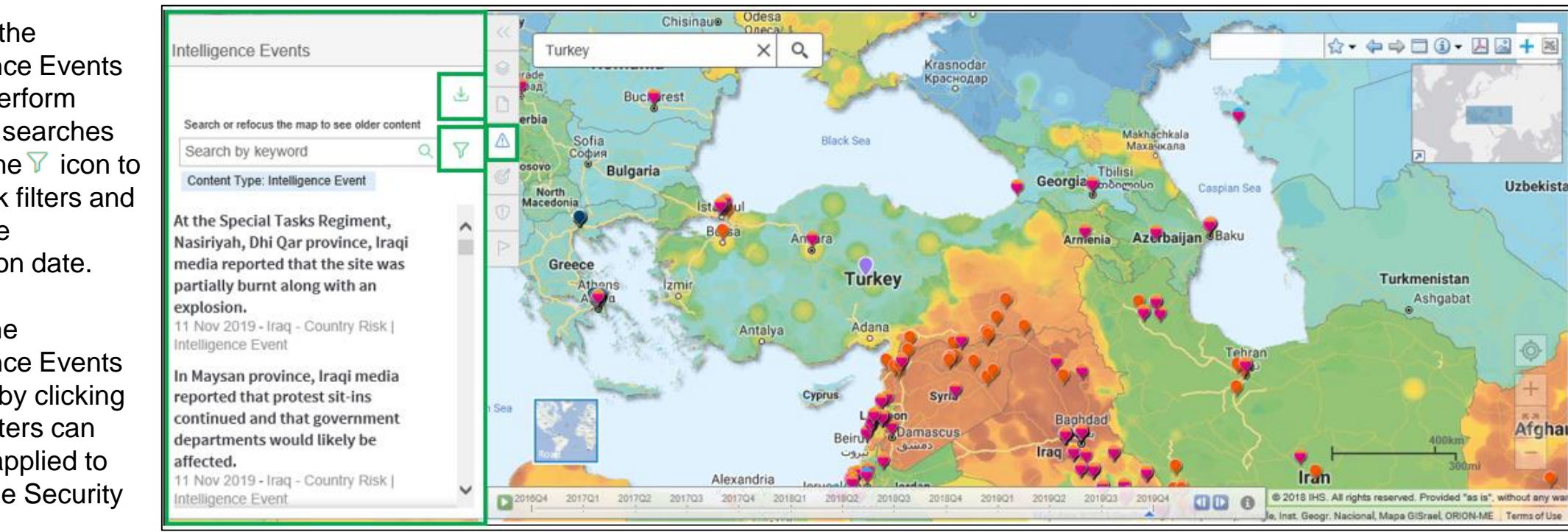

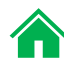

<span id="page-45-0"></span>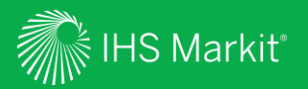

# My Connect

Email alert options, access to saved content and Report Builder

<span id="page-46-0"></span>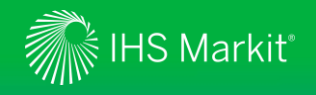

# My Connect – Email Notifications

Click on **My Connect** to manage **Email Notifications** by selecting/deselecting the check boxes in the Immediate, Daily or Weekly columns

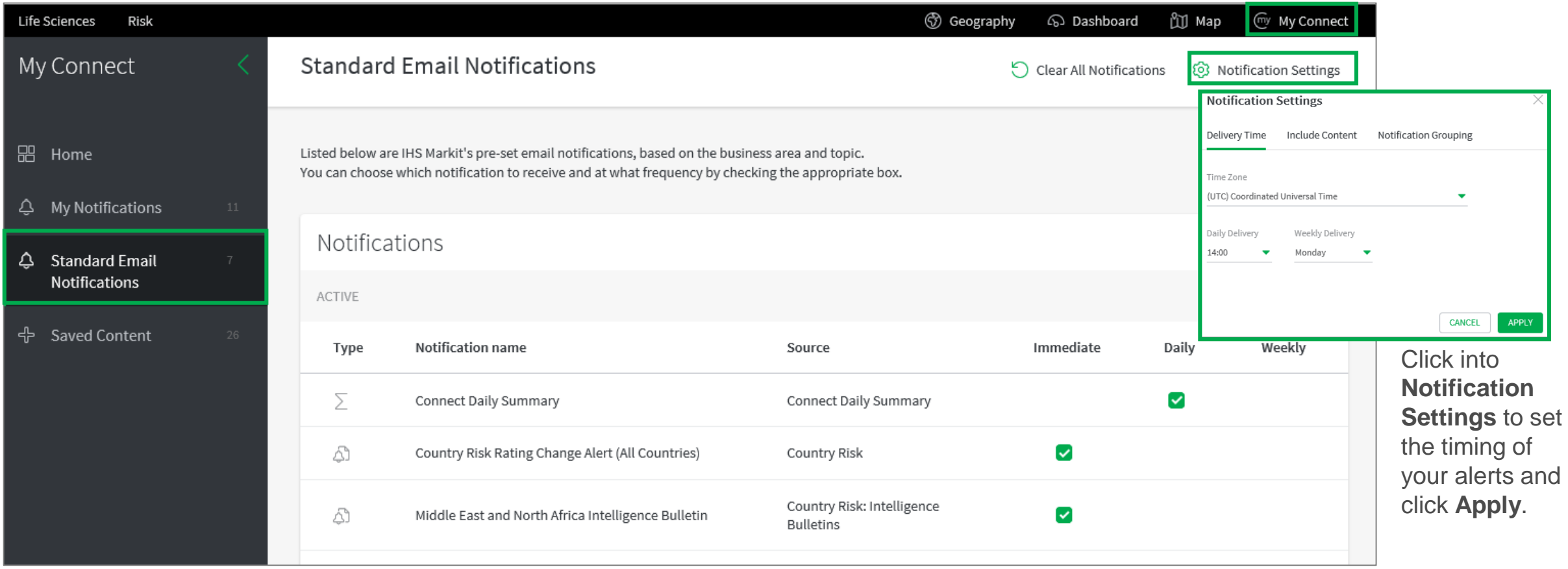

<span id="page-47-0"></span>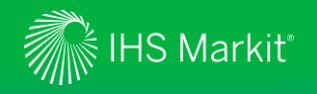

# My Connect – Saving Content

When navigating the platform, save content into **My Connect** to access it later or to build a report

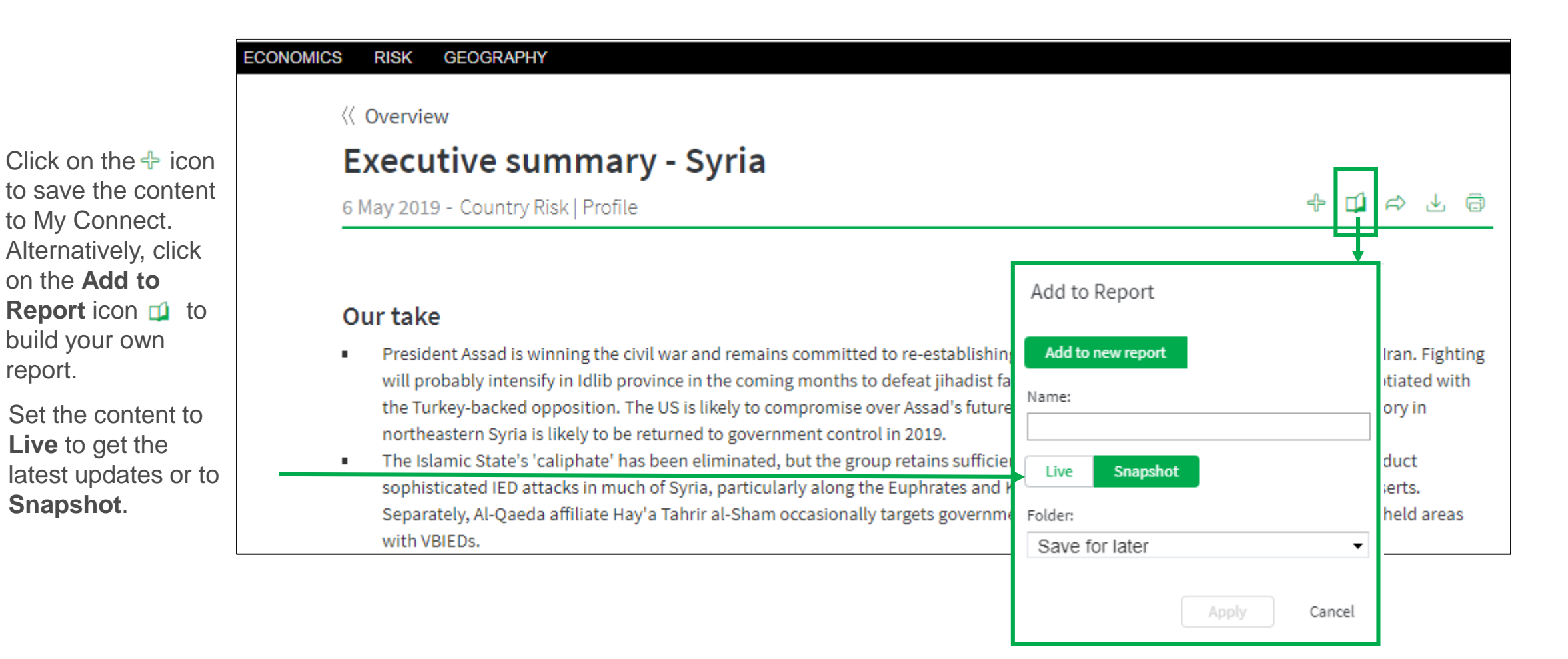

<span id="page-48-0"></span>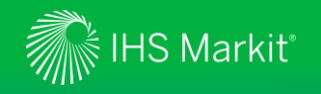

# My Connect - Report Builder

On **My Connect**, access your **Saved Content** and click on **Folder** to access the saved reports

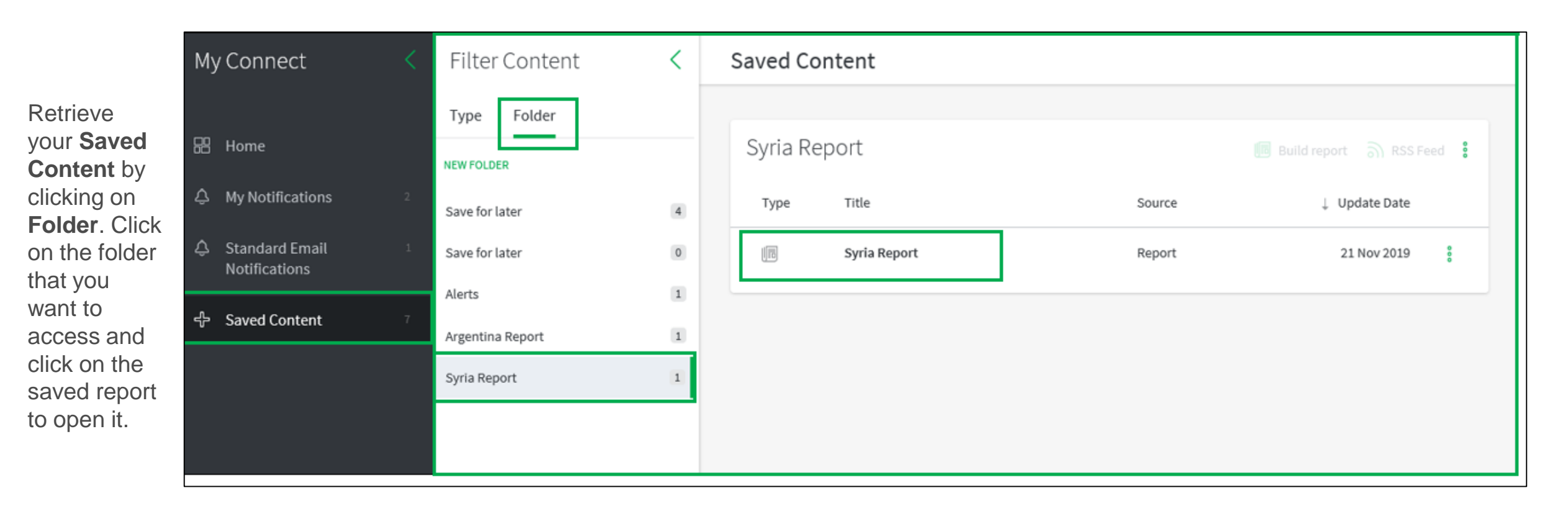

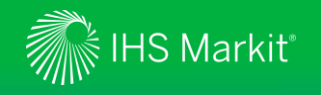

# My Connect - Report Builder

On **Report Builder**, edit the report content and Export it to **PDF**, **Word** or **Save**

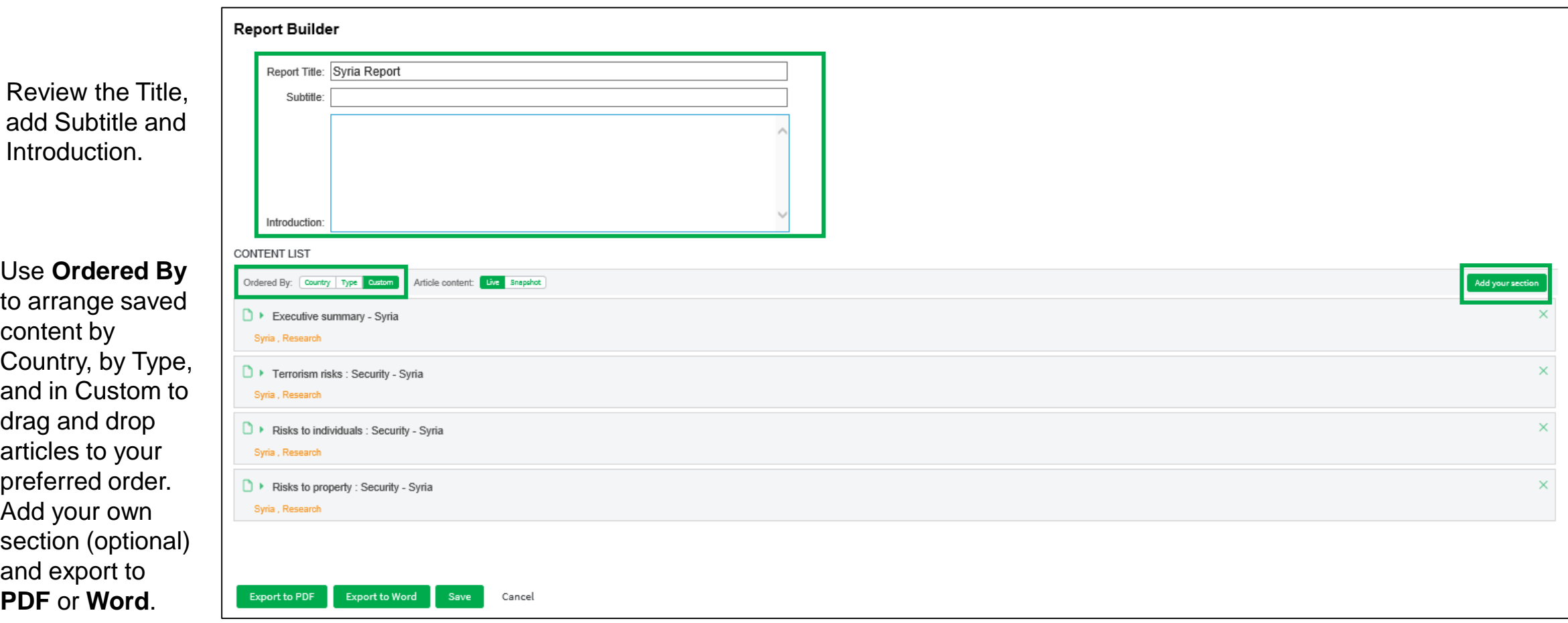

<span id="page-50-0"></span>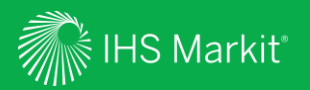

# Search and Custom Email Alerts

Search, Refine, Save your search criteria and enable Email Alerts

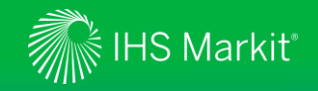

### Search and Custom Email Alerts

In the **Search Connect** box, click on the magnifying glass icon to access the Search page

**Search Connect** 

Q

Refine your Search by selecting one of the following options on the left side: All or Country Risk. **Apply Filters**, such as **Geography**, **Risk** and **Content Type**. You can also type in search terms to further refine your search.

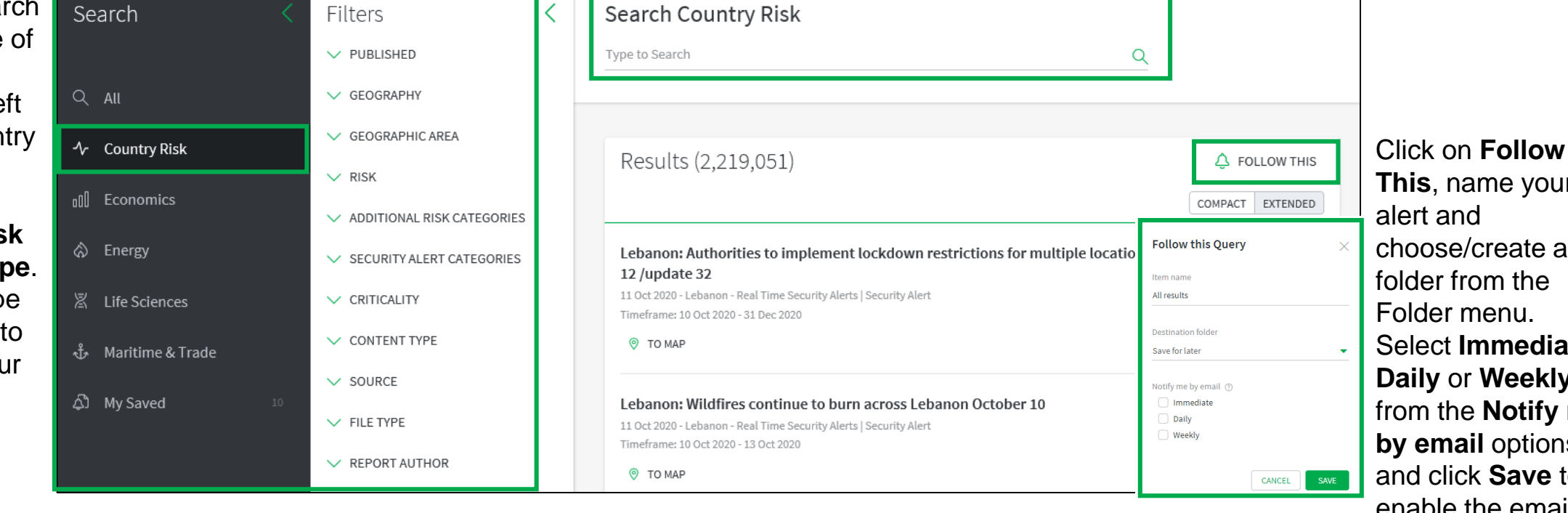

**This**, name your choose/create a Select **Immediate**, **Daily** or **Weekly**  from the **Notify me by email** options and click **Save** to enable the email alert.

<span id="page-52-0"></span>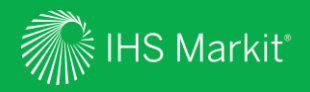

# User Options

Confidential. © 2020 IHS Markit®. All Rights Reserved.

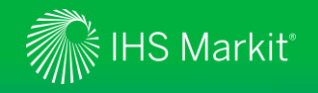

# User Options

Access Search, Help, Settings, and your User Profile at the top of the page

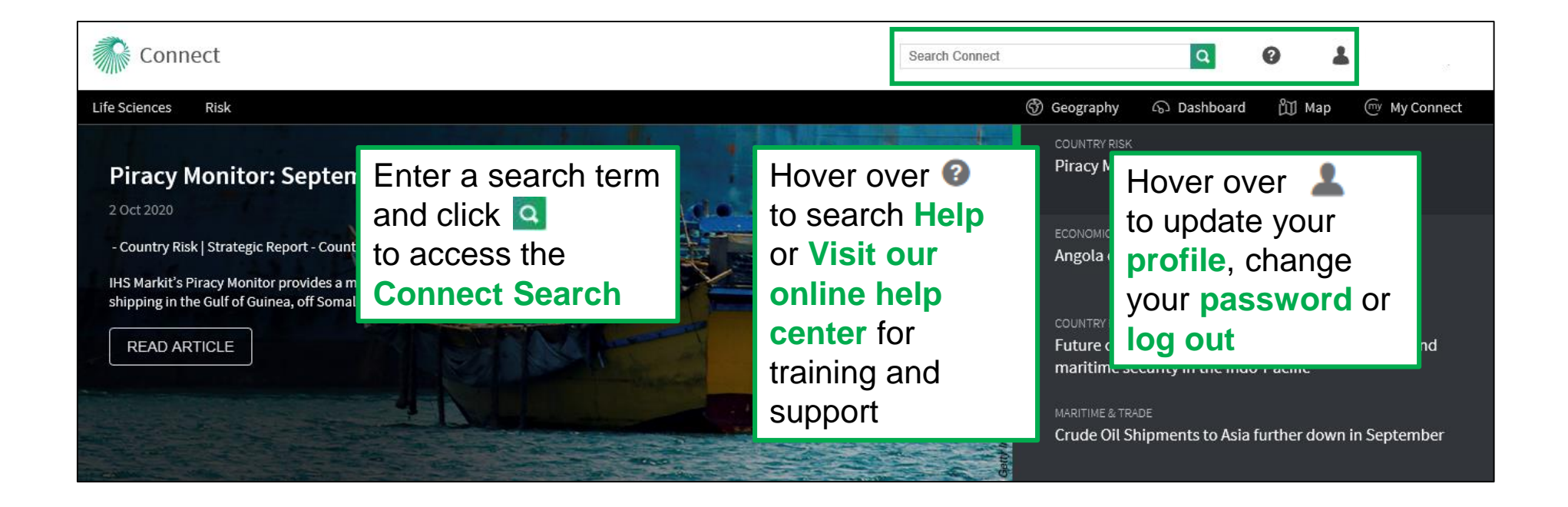

<span id="page-54-0"></span>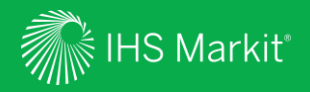

# Contact Us

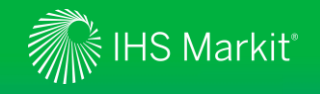

# Contact Us Mobile App

To schedule a complimentary Connect training, email us on [IHSConnectTraining@ihsmarkit.com](mailto:IHSConnectTraining@ihsmarkit.com).

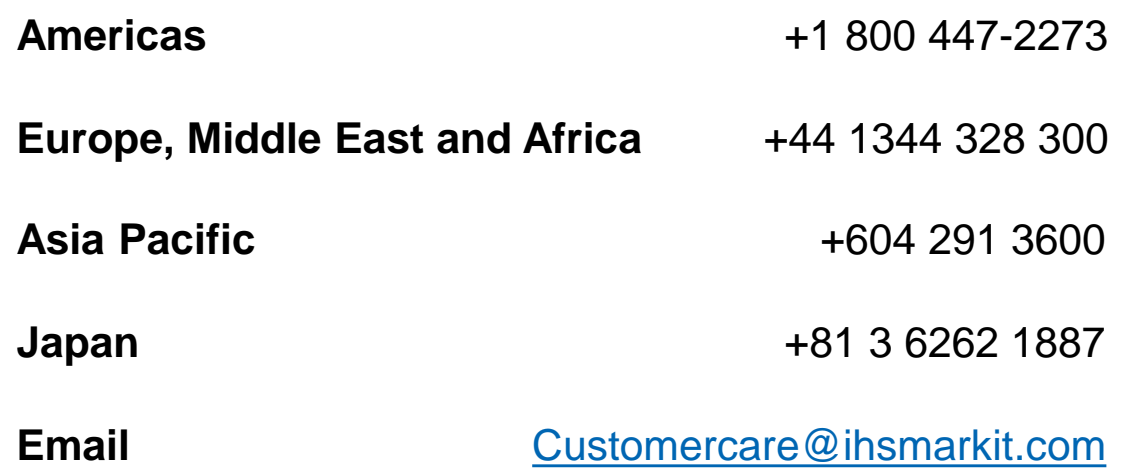

Access IHS Markit Connect anywhere, anytime for the information, insight and analytics necessary to make critical decisions. Download the free Connect [iPad](https://itunes.apple.com/app/id507444745) and [Smartphone](https://itunes.apple.com/app/id970421039) apps to your mobile device.

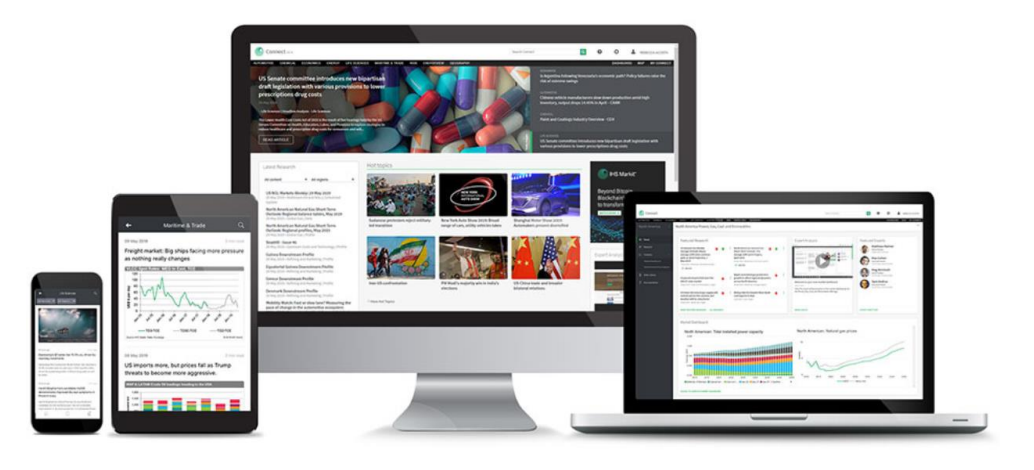